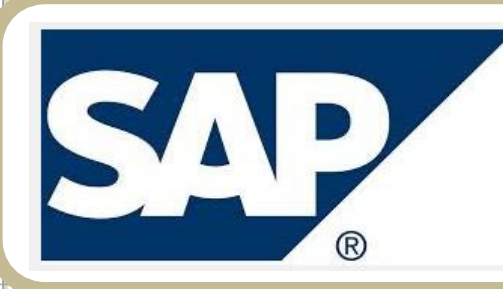

# Office of Procurement & Strategic Sourcing

# REQ TO CHECK USER GUIDE

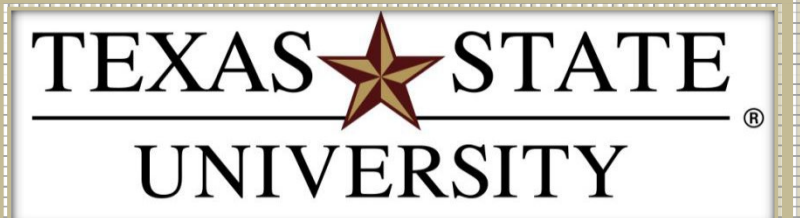

REV 01/2020

# **Table of Contents**

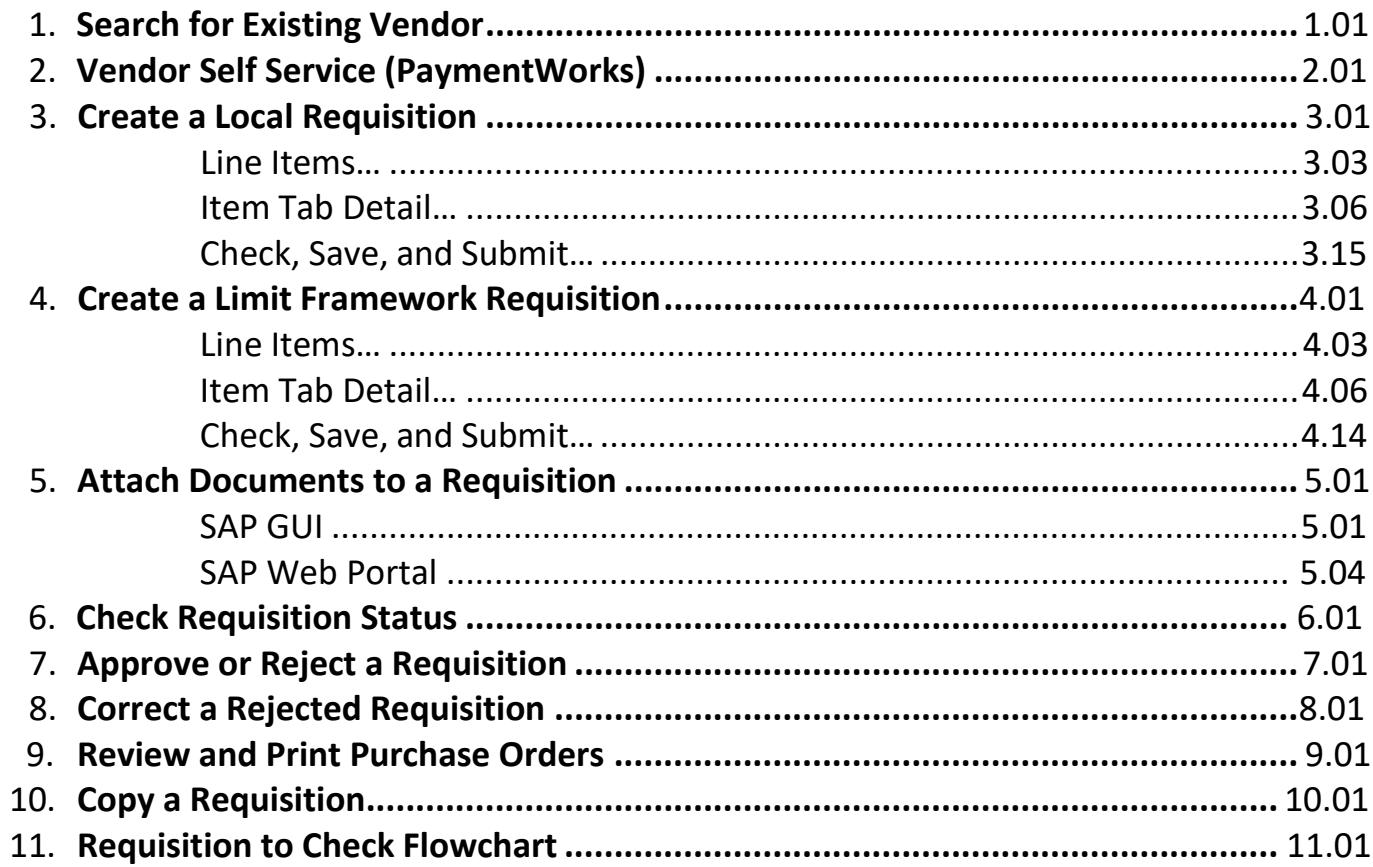

# Search for Existing Vendor

- <span id="page-2-0"></span>**STEP 1:** Enter transaction code **ZMK03** in main menu search field. Press **Enter** on your keyboard.
- **STEP 2:** Check all boxes in **General data** and **Purchasing organization data** sections.
- **STEP 3:** Place cursor in **Vendor** field, then click the box icon thatappears at the end of the field:

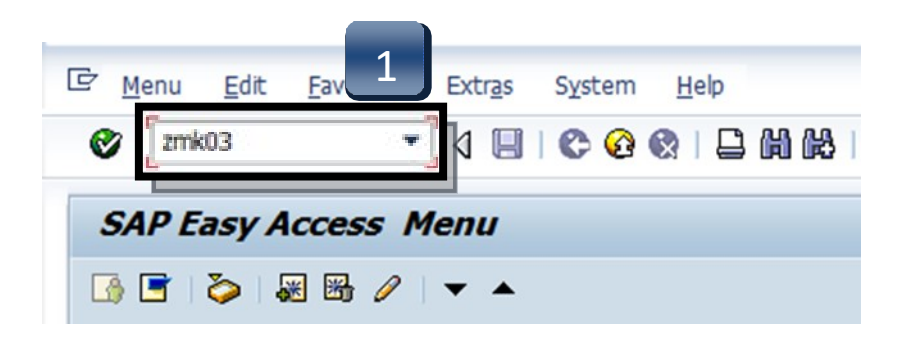

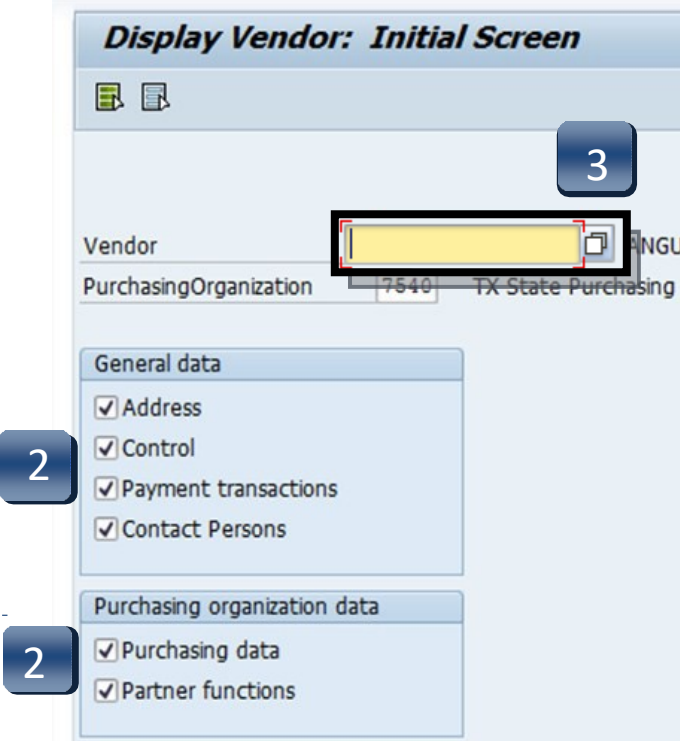

# Search for Existing Vendor

- **STEP 4:** Enter your search terms in any of the fields. \*\*Use \*Asterisks\* to include more results in your search. Words can be truncated. *Search term* is a commonly-used search field.
- **STEP 5:** Click the green check button or press ENTER.
- **STEP 6:** A listing of all the vendors with the term \*jason\* in their profile for the field you searched will appear. **Vendor number is located in theVendor column; this number is required for requisition entry.** To view more information about a particular vendor, double-click vendor number and proceed to **STEPS 7 & 8**.

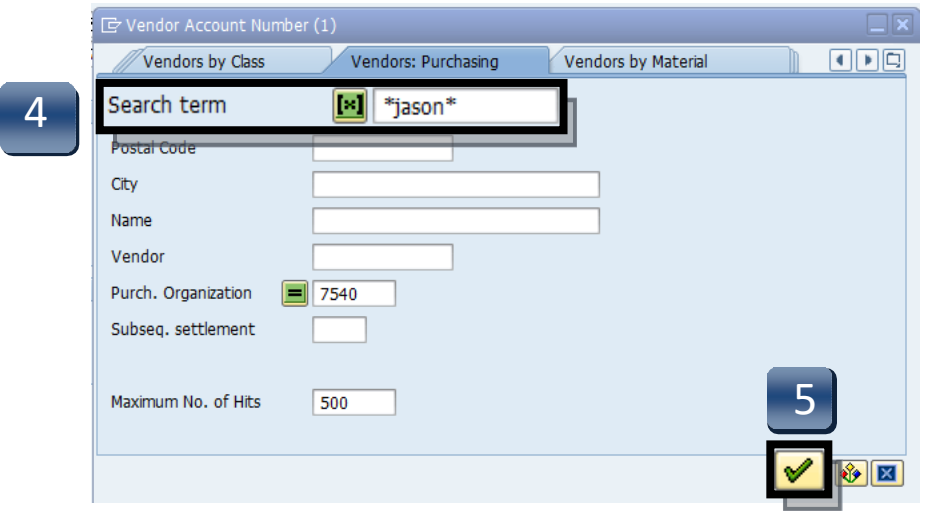

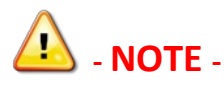

Any "**USE ######**" or "**USE TSUS Marketplace**" tags in the vendor search:

- If the record references another vendor number, use the referenced number.
- If the record notifies you that this is a *TSUS Market Place* vendor, please enter the requisition through **TSUS Marketplace**!

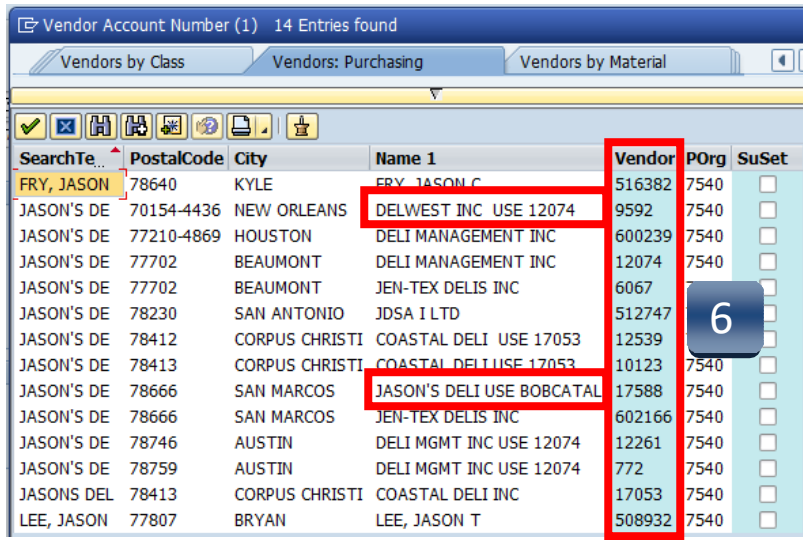

# Search for Existing Vendor

- **STEP 7:** Once you have double-clicked a vendor it will be added to the search field. Press **Enter** on your keyboard or click the green check button in the top left corner to view vendor information screen:
- **STEP 8:** To return to the main menu, select the **Back** button twice.

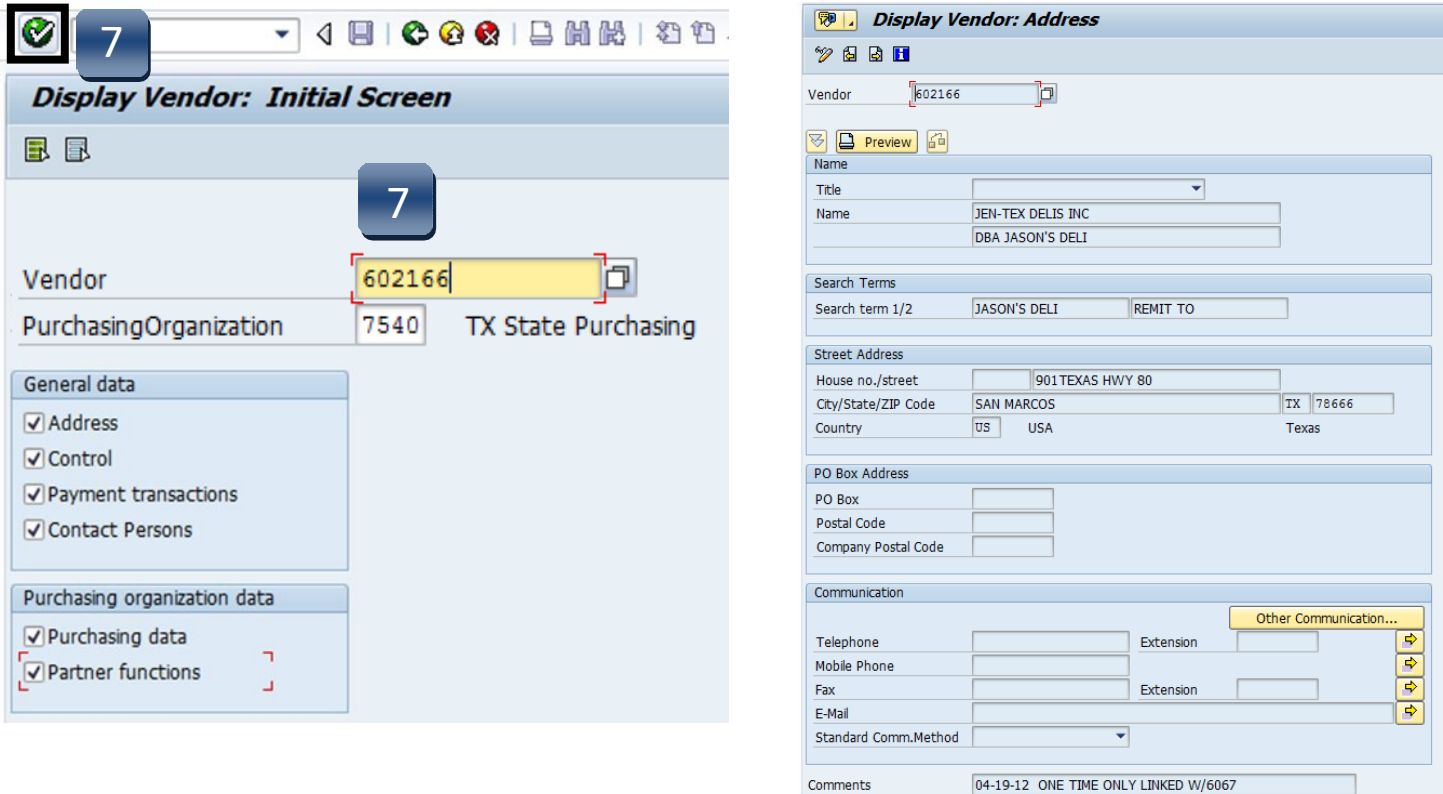

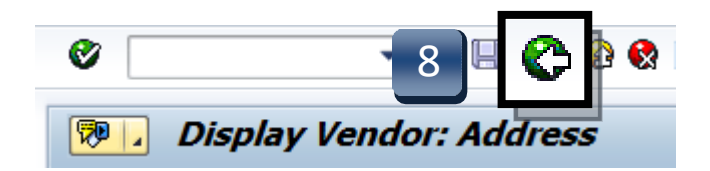

**If vendor is not found using the ZMK03 search, proceed to Vendor Self Service Portal (PaymentWorks) section.**

<span id="page-5-0"></span>PaymentWorks is the electronic replacement for the paper FS-01 Vendor Request form. If a vendor is not set up in SAP a representative of the University will send an invitation to the vendor via the PaymentWorks portal. The vendor will then create an account and enter their information. This is then electronically sent to the office of Procurement and Strategic Sourcing for approval and migration into SAP. If an existing vendor needs to make changes to their profile, they will log into PaymentWorks and make the changes. If they have not set up an account, an invitation will need to be sent by a representative of the University.

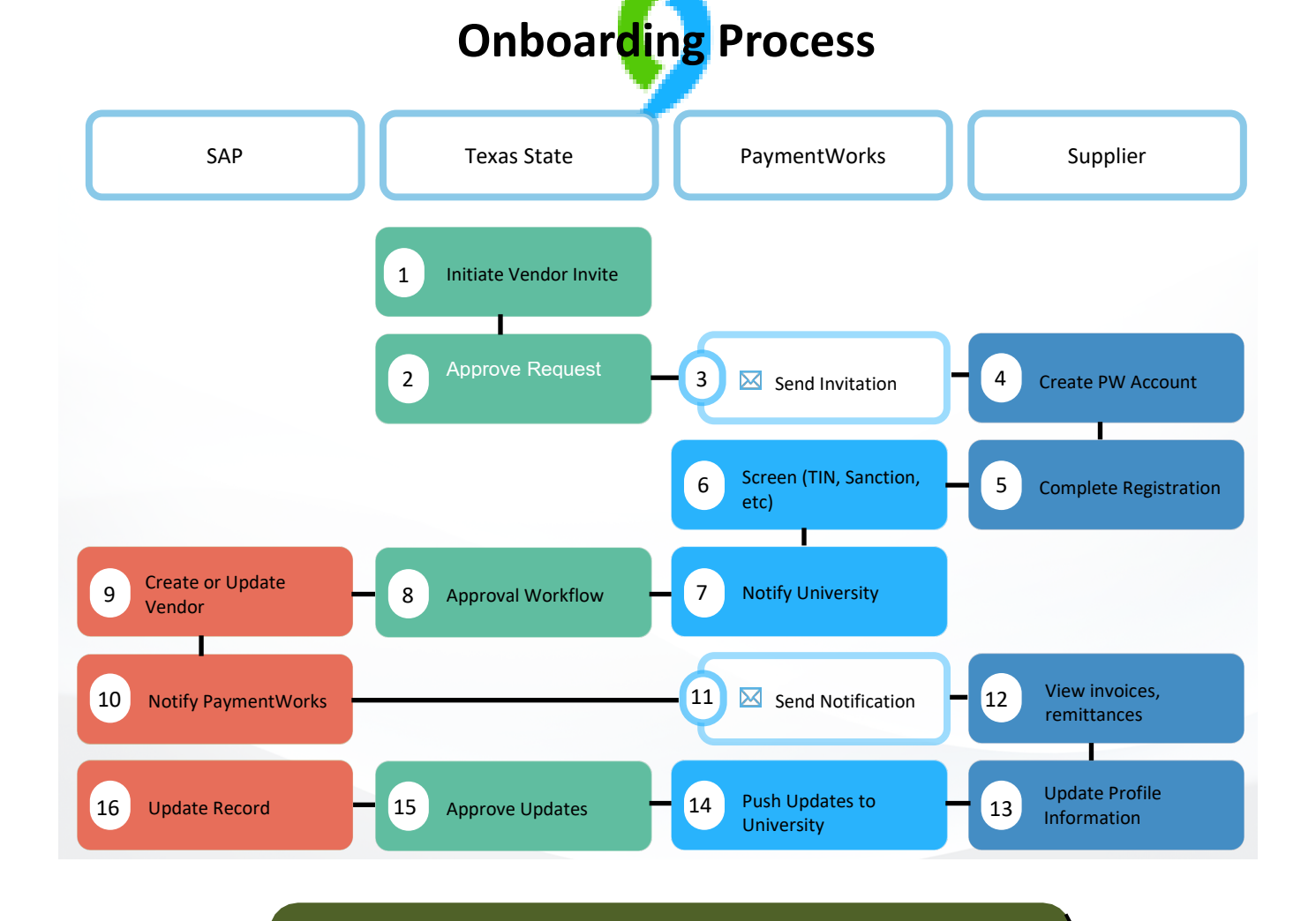

**If you have questions, contact the Purchasing Office at (512) 245-2521.**

- **Step 1:** On the Purchasing Office website, click on the **FORMS** tab.
- **Step 2:** Scroll down to the **Vendor Maintenance** section and click on the **Vendor Self Service** link.
- **Step 3:** Click on PaymentWorks to access the portal.

# 2 **<https://www.txstate.edu/procurement/resources/VENDOR-Self-Service.html>**

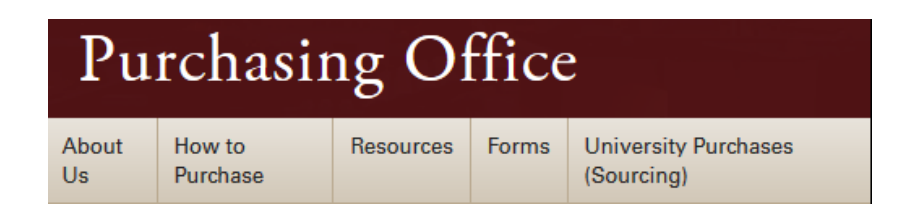

## Vendor Self-Service

**University Supplier Links to:** 

**Supplier Reference Guide - New Vendor Registration** 

**Supplier Reference Guide - Updating Your Company Profile** 

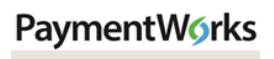

Supplier Log In

### **University Employee Links to:**

**Employee Reference Guide - How To Invite A Supplier** 

**Employee Quick Reference Guide** 

PaymentWorks Employee Internal Log In

- **Step 4:** Log into the system.
- **Step 5:** Inviting a Vendor. Click on Vendor Master Updates to access the onboardings screen.

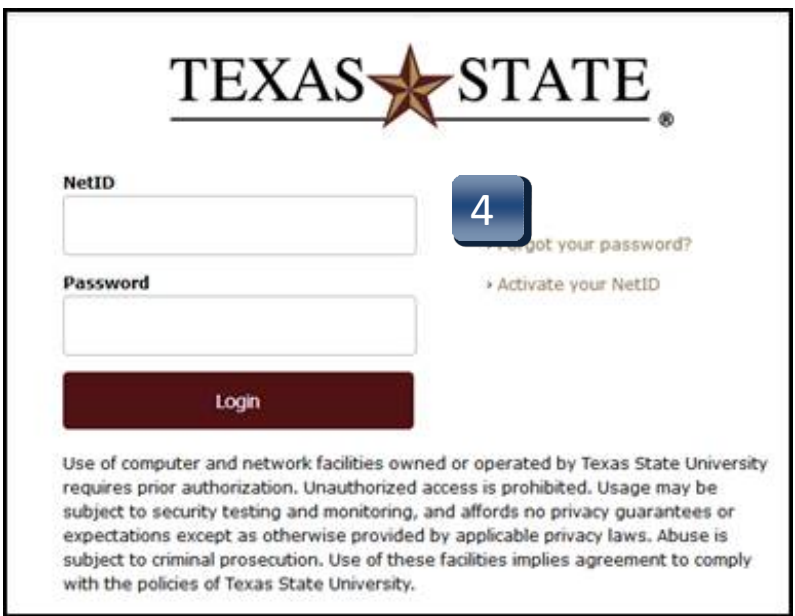

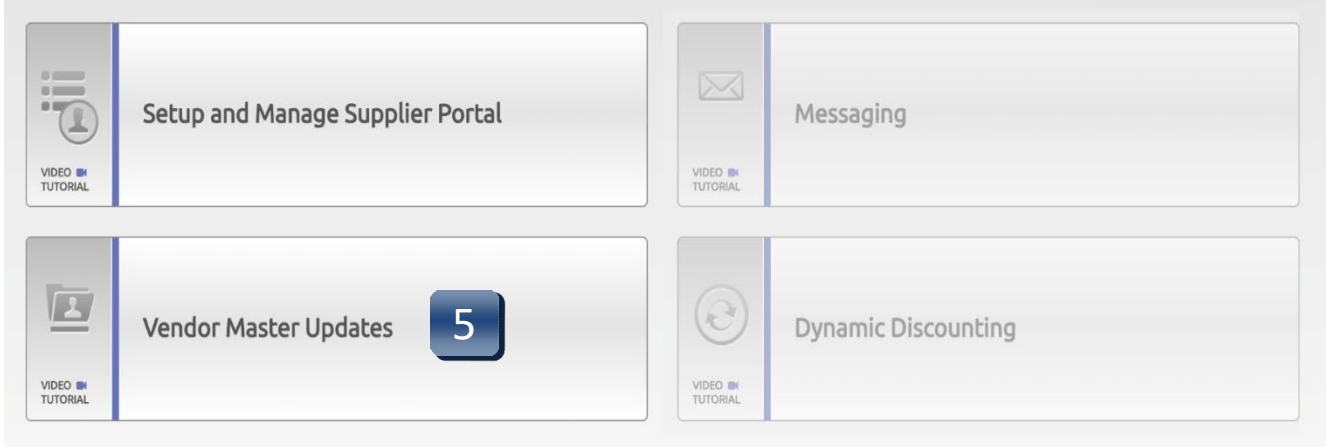

- **Step 6:** Click **Send Invitation** to access the invitation request form
- **Step 7:** Complete the vendor information.Click on the **Send** button.

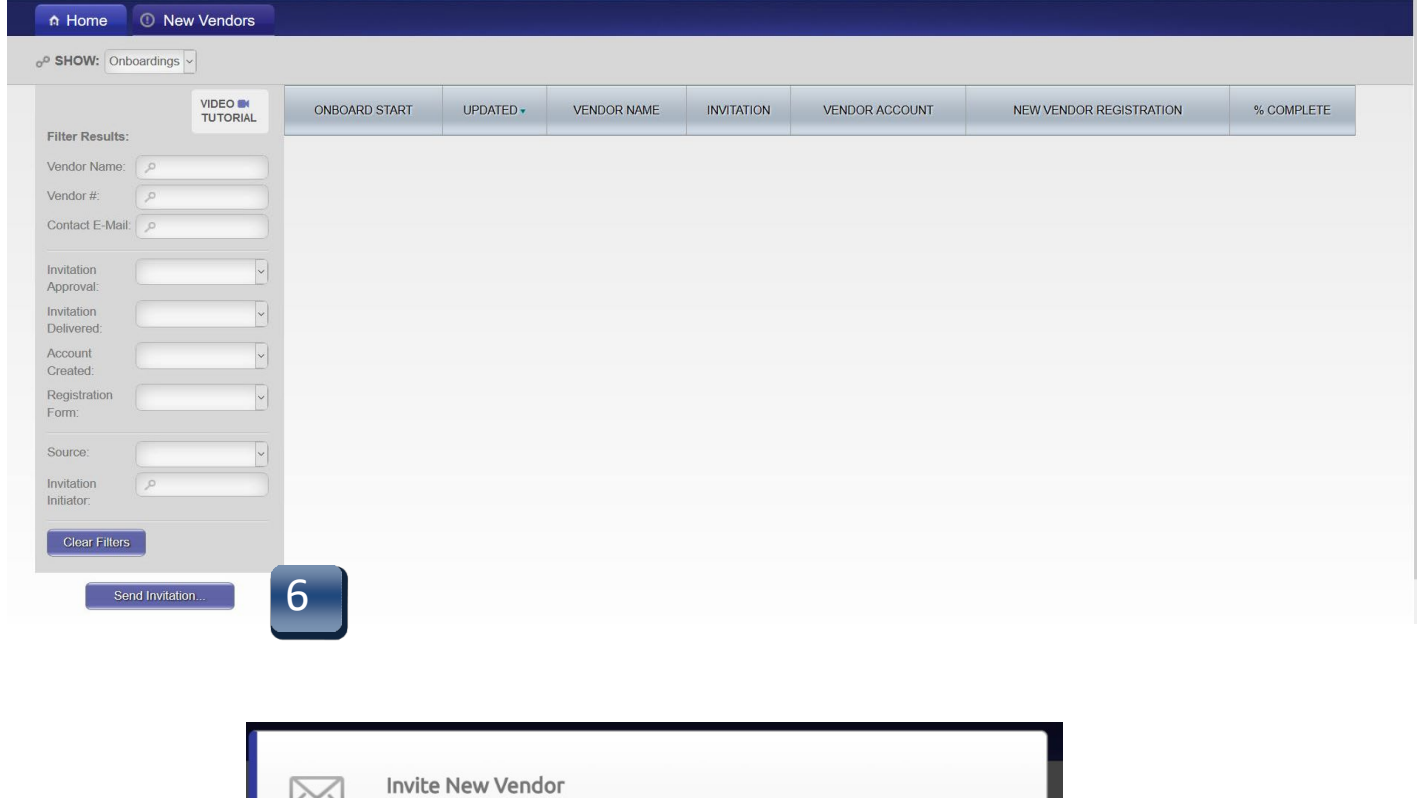

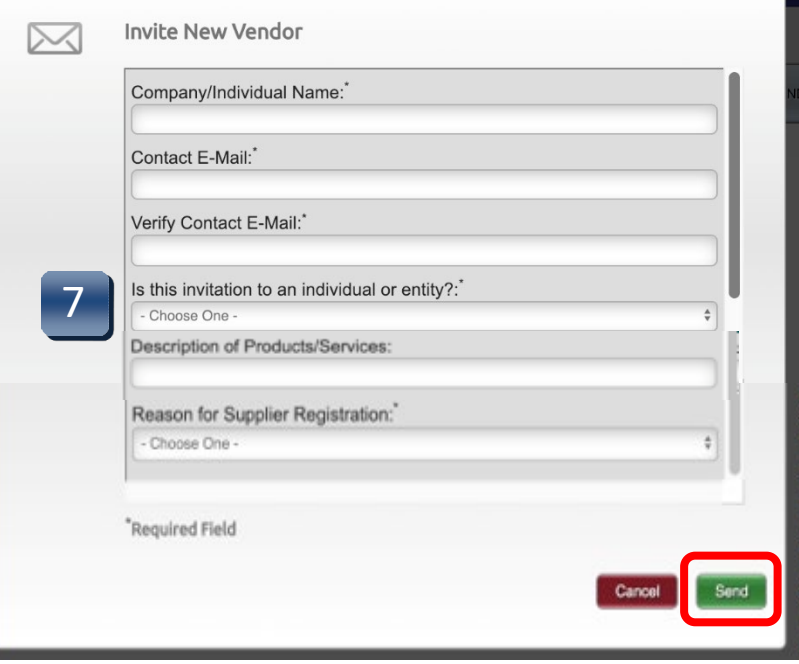

**Step 8:** Tracking Onboardings. Use the search on the Onboardings page and enter the payee's email address. This will bring up the request and you can provide the status of the request. If the request has been completed, you can provide the payee ID.

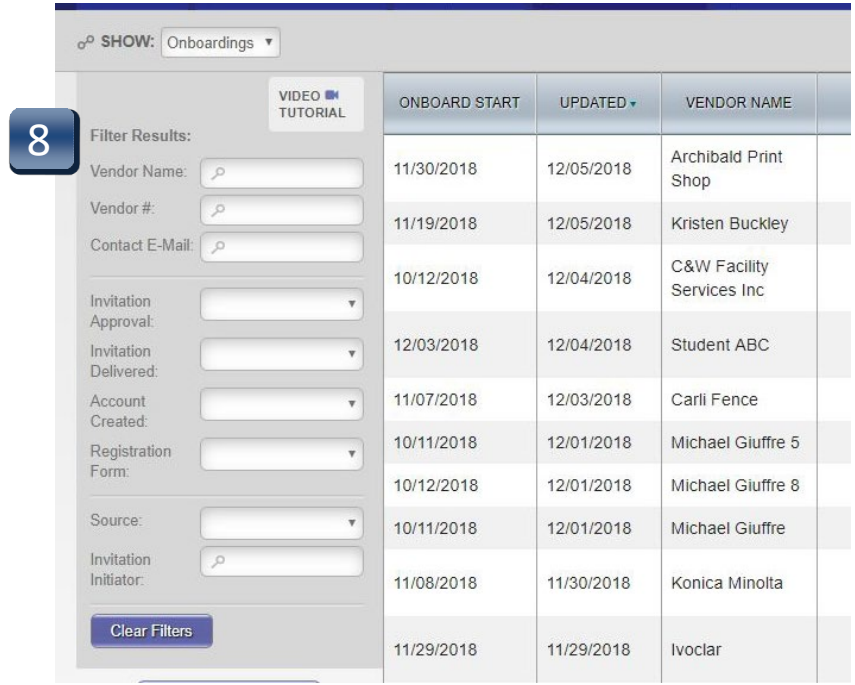

**NOTE:** The notification will not come from a Texas State University email account. If the vendor states they have not received the invitation, have them check their spam or junk mail.

- **Step 9:** The initiator can view the progress for their sent invitations. This allows for follow up with the vendor to determine if they are having any issues accessing the system
- **Step 10:** After a vendor account has been approved, the initiator can verify the assigned vendor number using the onboardings screen

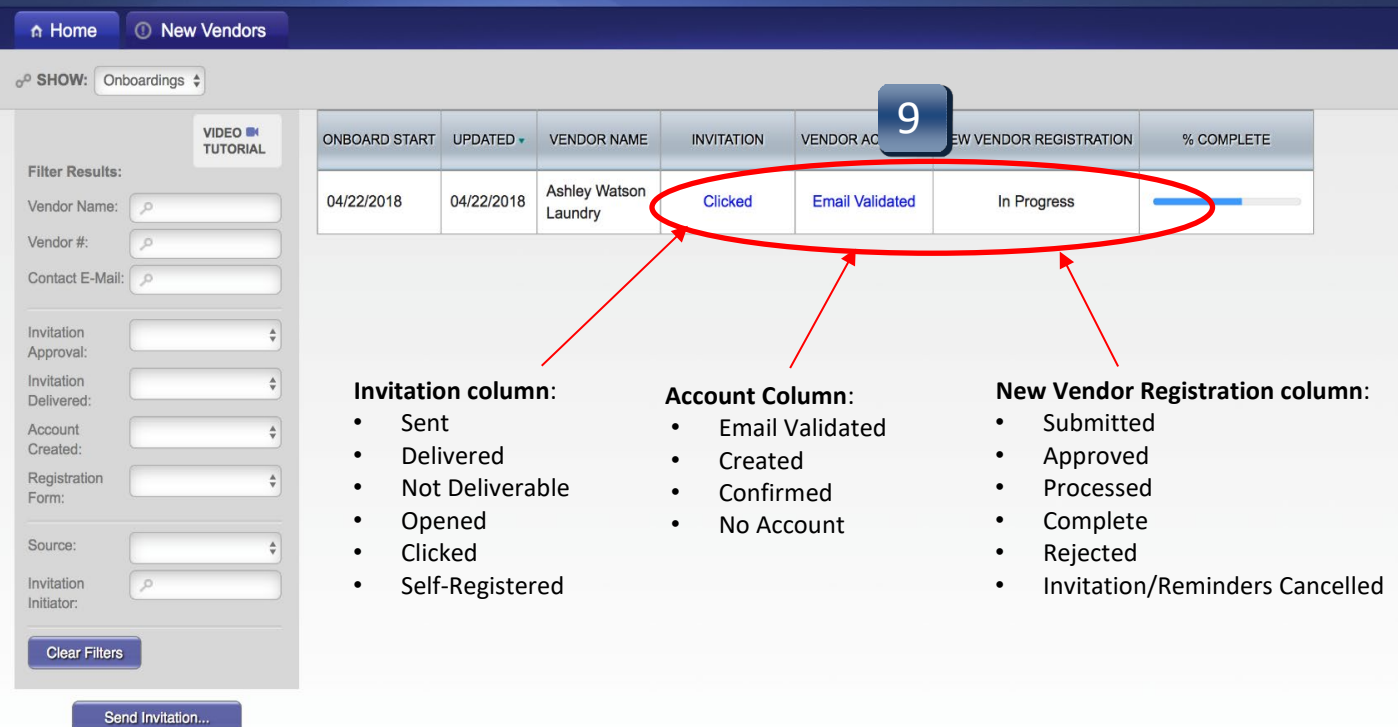

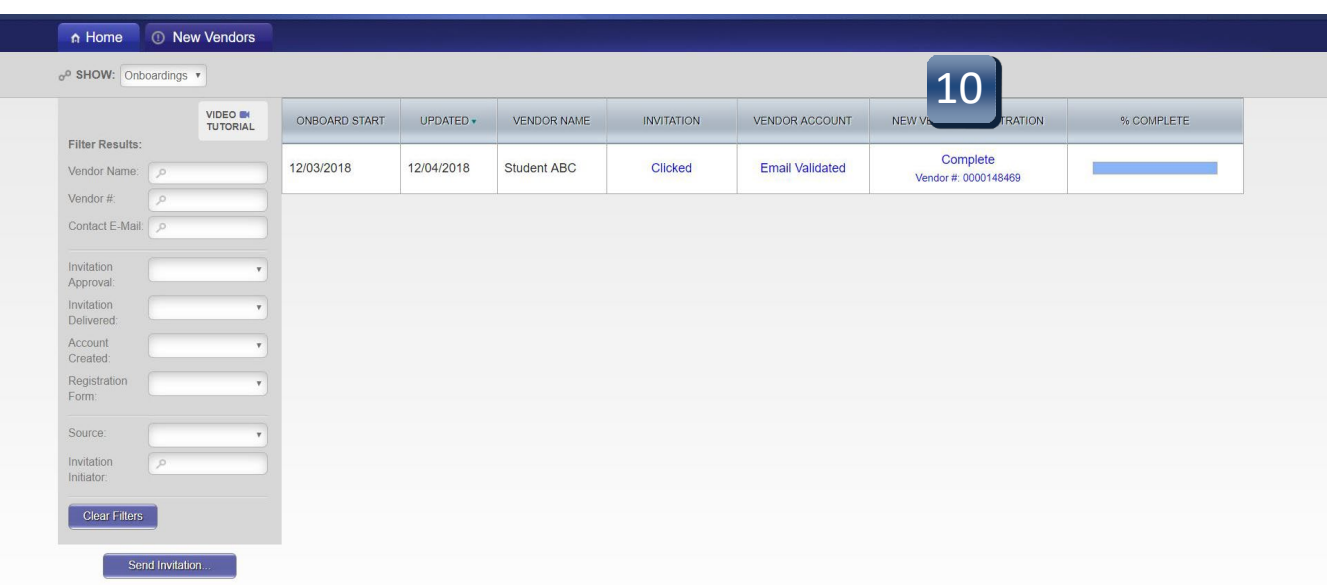

- **Question: Why can I not send an invite, it states that; "An invitation was previously sent to this email address" and I did not send one?**
- **Answer:** PaymentWorks does not allow multiple invitations to be sent to the same email. Someone else may have previously sent the invite.

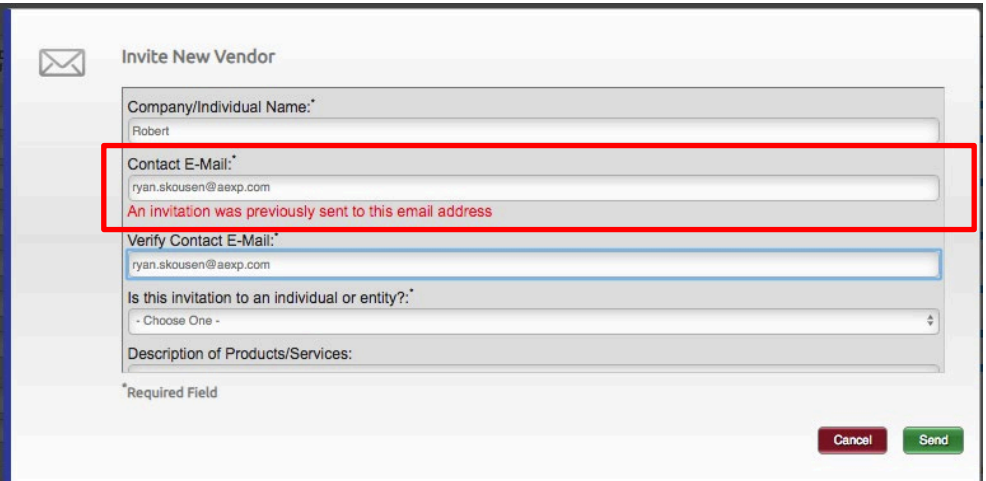

## **Question: My payee did not receive the invite, what do I do?**

#### **Answer:**

- Verify that the payee has checked their spam folder. The invitation email will come from PaymentWorks and not Texas State.
- Initiators have the ability to re-send an invitation

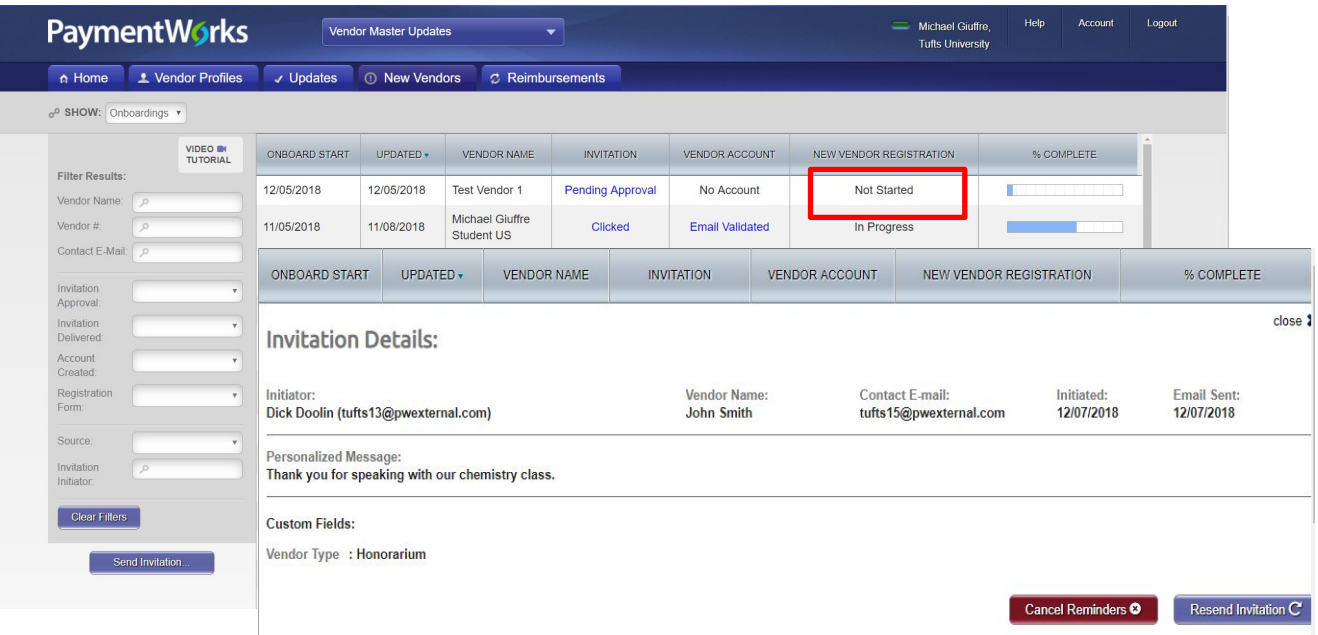

### **Question: I entered the wrong email address, now what?**

#### **Answer:**

- Departments can correct and re-send invitations with the following invitation statuses: Sent, Delivered, Not Deliverable
- By clicking on the invitation status, you will be given action options: Cancel Reminders, Resend Invitations

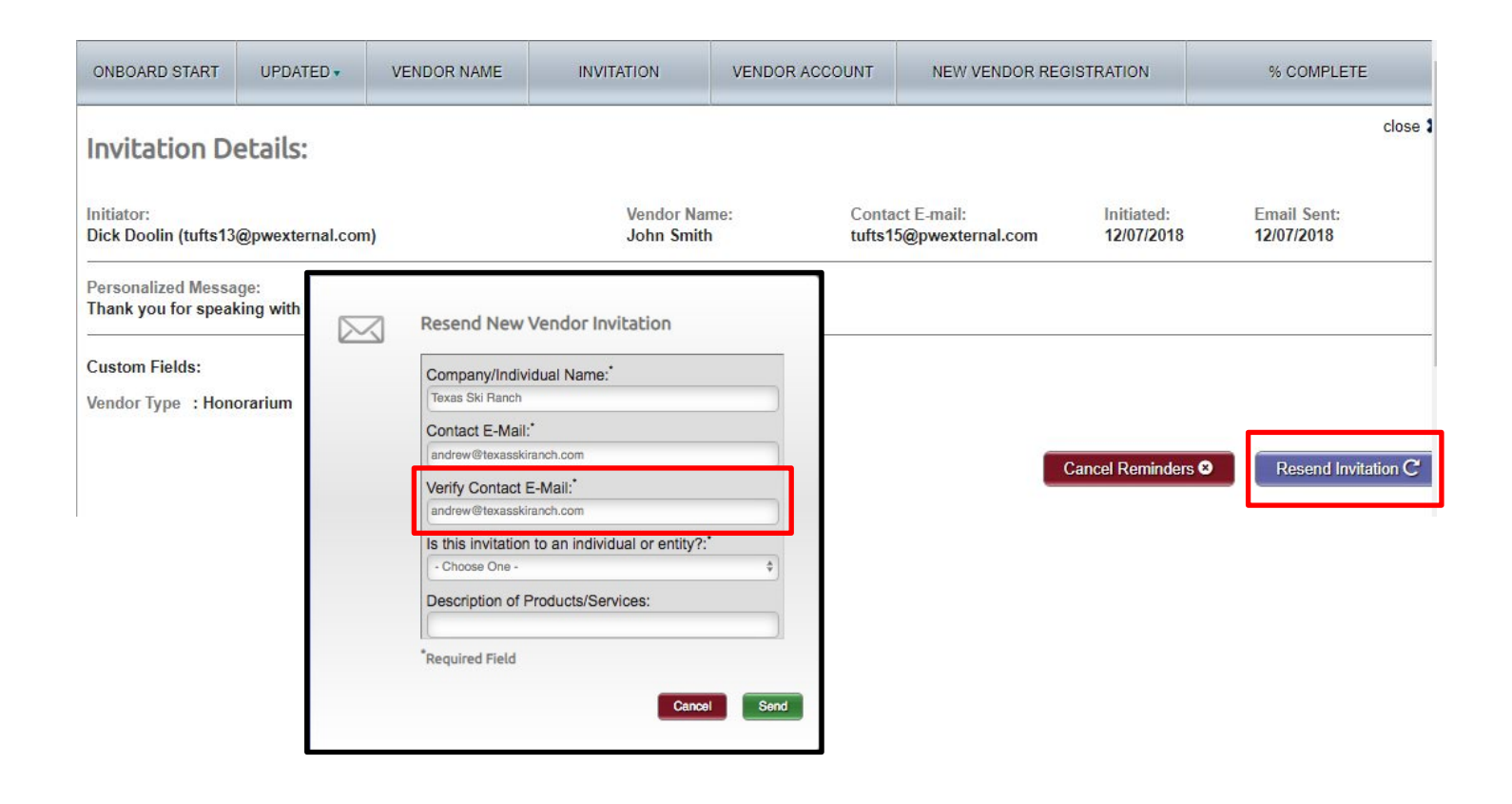

### **Question: My payee has not completed the forms can I send them another invitation?.**

- **Answer:** The payee will receive emails until the registration is completed or the reminders are cancelled
- **Note:** Reminder email notifications are automatically generated, do not re-send invitations unless the payee notifies you that they did not receive the initial email
	- $\cdot$  1<sup>st</sup> reminder three days
	- $\cdot$  2<sup>nd</sup> reminder seven days
	- $\cdot$  3<sup>rd</sup> reminder 14 days

**If you have further questions, contact the Purchasing Office at (512) 245-2521 Or email vendorrequests@txstate.edu**

## <span id="page-14-0"></span>Create a Local Requisition

### Used for requests for goods only

Once you determine the vendor, the vendor is required by federal and state governments, to be checked to determine if there are any sanctions or debarments that would prohibit the university from doing business with them for **ALL** purchases \$15,000 and above. The sites are:

<https://mycpa.cpa.state.tx.us/coa/> – Franchise Tax

<https://sam.gov/SAM/> - SAM – Federal Debarment

<https://fmcpa.cpa.state.tx.us/tpis/> – Vendor Warrant/Payment Hold

<https://comptroller.texas.gov/purchasing/programs/vendor-performance-tracking/debarred-vendors.php> – State of Texas Debarment

<https://www.treasury.gov/about/organizational-structure/offices/Pages/Office-of-Foreign-Assets-Control.aspx> – The is OFAC

<https://comptroller.texas.gov/purchasing/publications/divestment.php> –This is the Comptroller site that has all the links except OFAC

All documentation from the sites verifying they have been checked must be attached to the requisition

See Attaching a Document section.

- **STEP 1:** Enter transaction code **ME51N** in main menu search field. Press **Enter** on your keyboard.
- **STEP 2:** Verify that Local purchase req is selected as document type.
- **STEP 3:** In **Header note** section add:

**-**Note giving clear explanation of the purchase. What are you purchasing? *Example: Furniture for Boko Room*

### **-Part Numbers**

**-CONTRACTS/CONSORTIUMS** you are buying off of. (TXMAS, E&I, etc.)

**-**Other instructions, e.g. needing a check cut or vendor requestsdeposit.

- Requisitioner or Department contact information

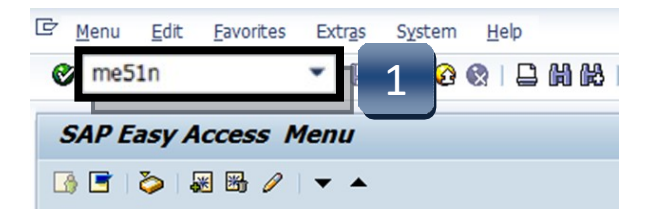

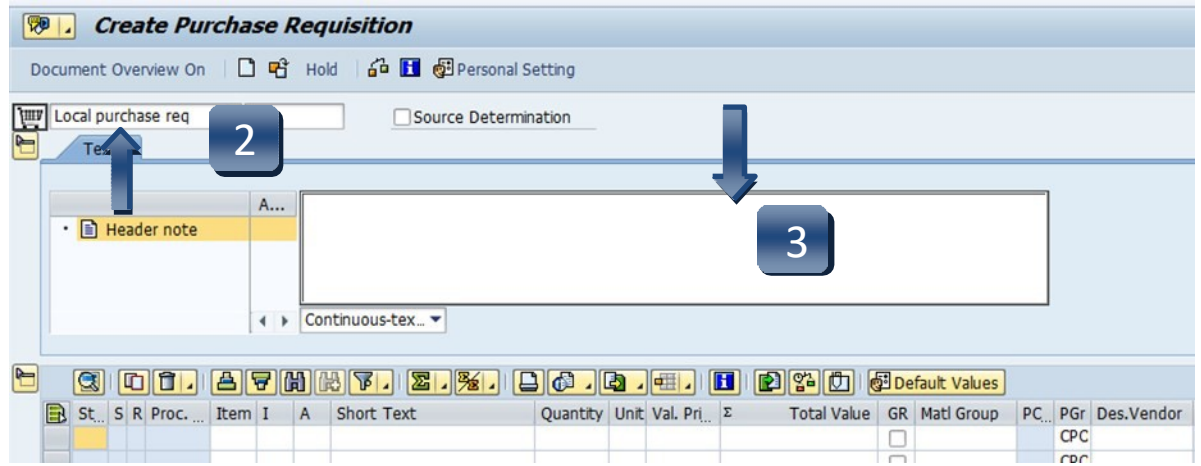

\*\*If header section is not visible, click **Expand Header** button to display.

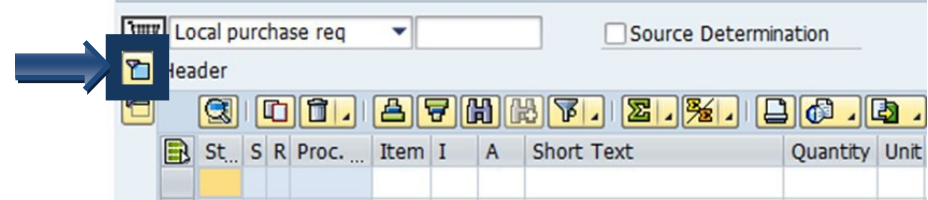

- **STEP 1: A (Account Assignment Category) column**: Enter **K (Cost Center)**, **F (Internal Order)**, or **S (Statistical Order)** for each line item. (Use down arrow on keyboard to move between lines.)
- **STEP 2:** Short Text column: Enter item short text (What you are purchasing).
- **STEP 3:** Quantity column: Enter quantity. (1 if using AU as Unit of Measure.)
- **STEP 4: Unit of Measure column:** Enter unit of measure code. If unknown, use the database search for available options. (Click the button in the lower right corner of the field.)

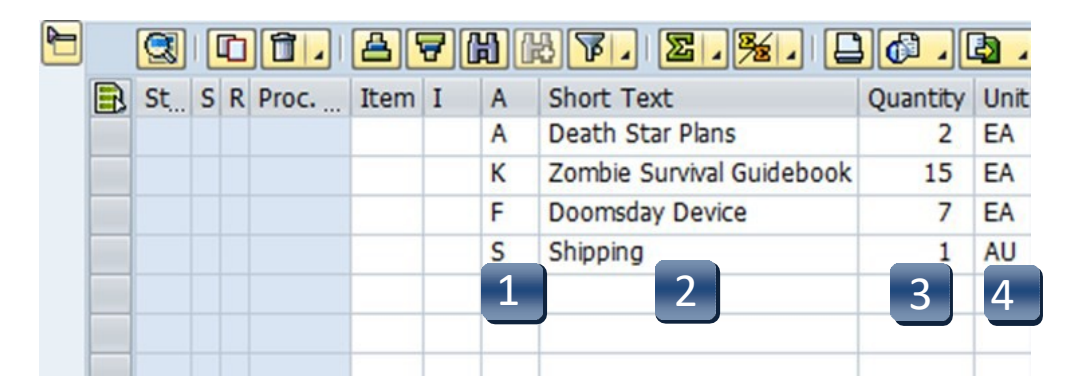

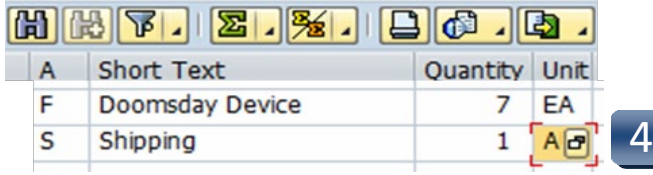

<span id="page-16-0"></span>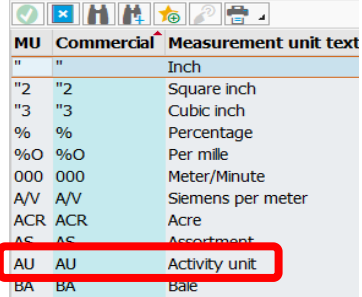

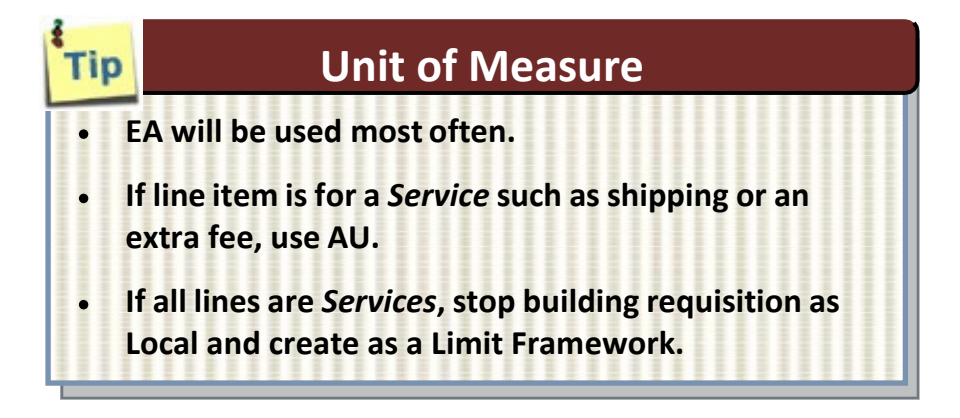

**STEP 5: Valuation Price column:** Enter the price per item. \*\***Total Value column** will populate when all line items have been entered.

> **If Total Value is \$15,000 or greater, you must attach justification documentation to the requisition.** (SeeAttachingaDocumentsection.)

- **STEP 6: GR column:** Place a checkmark in the Goods Receipt column if you will be receiving a *tangible* item. Do not check this box if the line is for a *Service* such as shipping or a fee associated with the goodspurchase.
- **STEP 7: Material Group column:** Enter **G1** for Goods, Supplies, & Equipmentor **S1** for Services. Use the drop-down menu for additional options.
- **STEP 8: Desired Vendor column:** If known, enter the vendor number. If unknown, use the database to search by clicking the box in the bottom right corner. (See **Search for Existing Vendor** section for instructions.)  $|\mathbf{r}|$ **\*\*Vendor number should be the same on ALL lines. A requisition should not have more than one vendor number.**
- **STEP 9: Delivery Date column:** Enter date goods will be delivered**(mm/dd/yyyy)**.
- **STEP 10: POrg column:** Leave blank.

\*\***7540** should populate once all STEPS are complete.

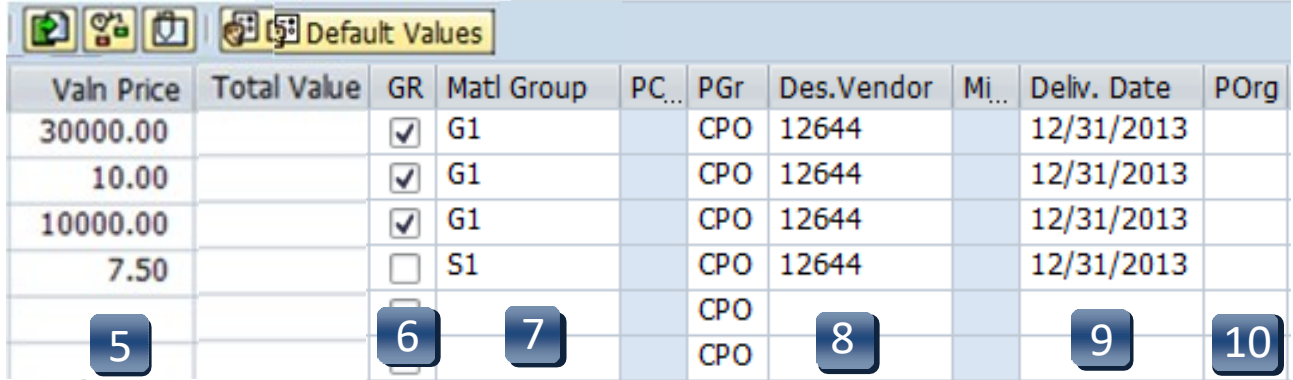

- **STEP 11: Storage Location column:** Use the database search menu to select the storage location if you do not know the code for the location.
- **STEP 12: Tracking Number column:** Enter your NetID.
- **STEP 13: Requistioner column:** Enter the NetID of the person for whom you are creating the requisition.
- **STEP 14:** Press **ENTER** on your keyboard to generate the **Item Tabs**section.

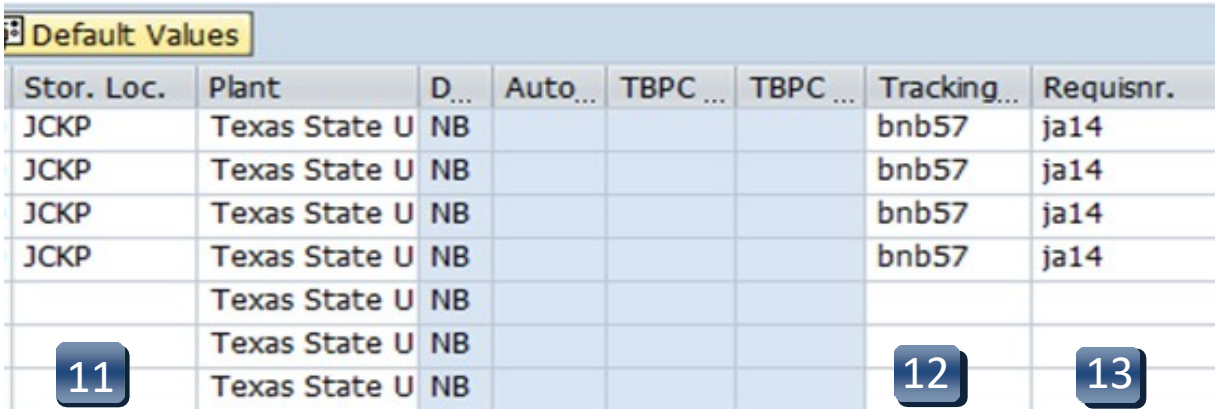

**\*\*If you have more than one line item, move to the next line using the down arrow on your keyboard and repeat STEPS 1-13 as many times as necessary.**

<span id="page-19-0"></span>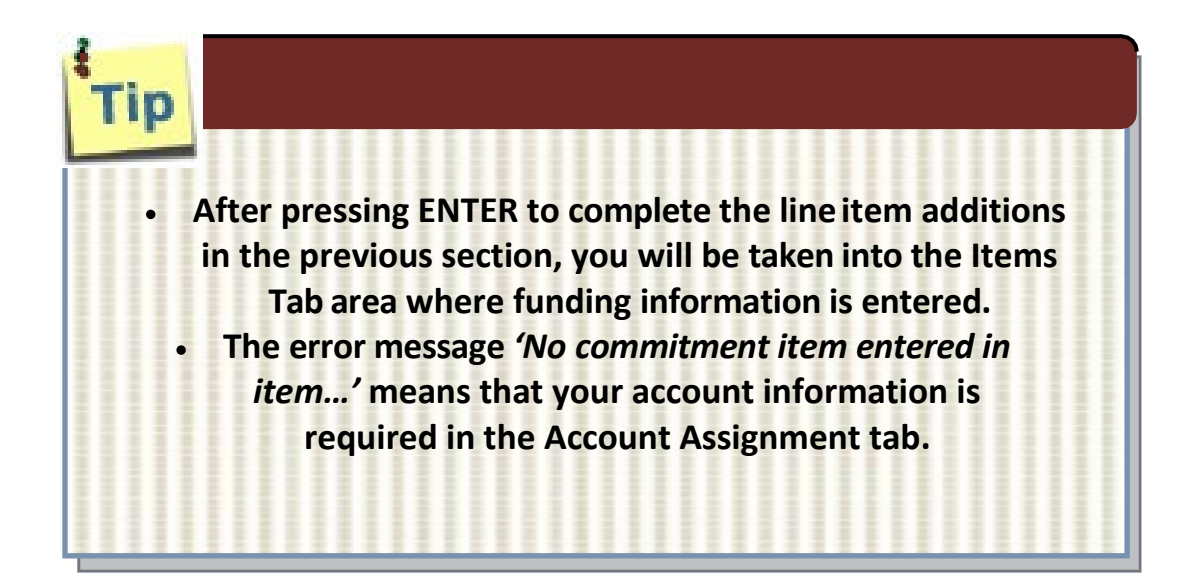

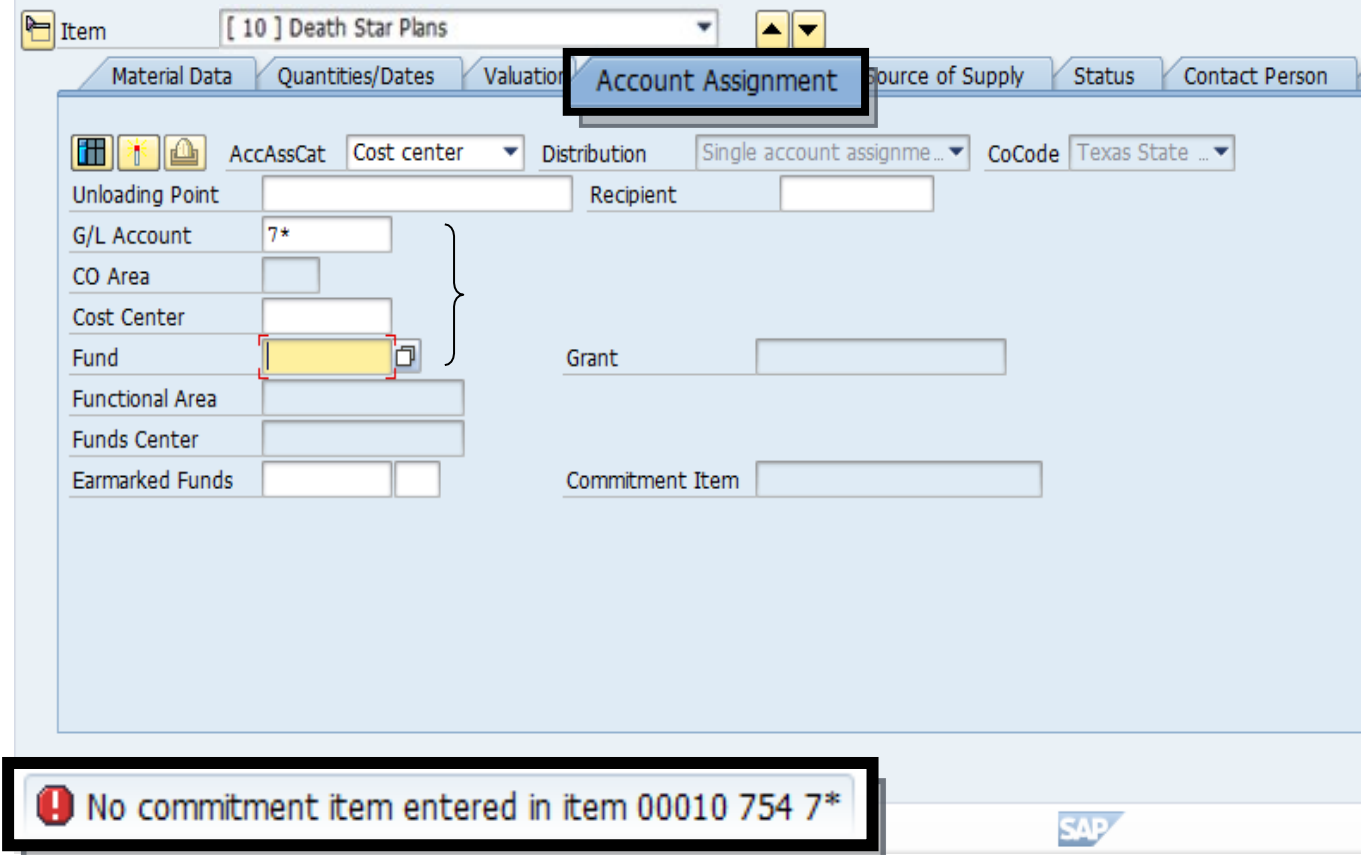

**Navigation between line items in the Tabs section can be executed by clicking the up or down arrows or selecting the item field drop-down menu.**

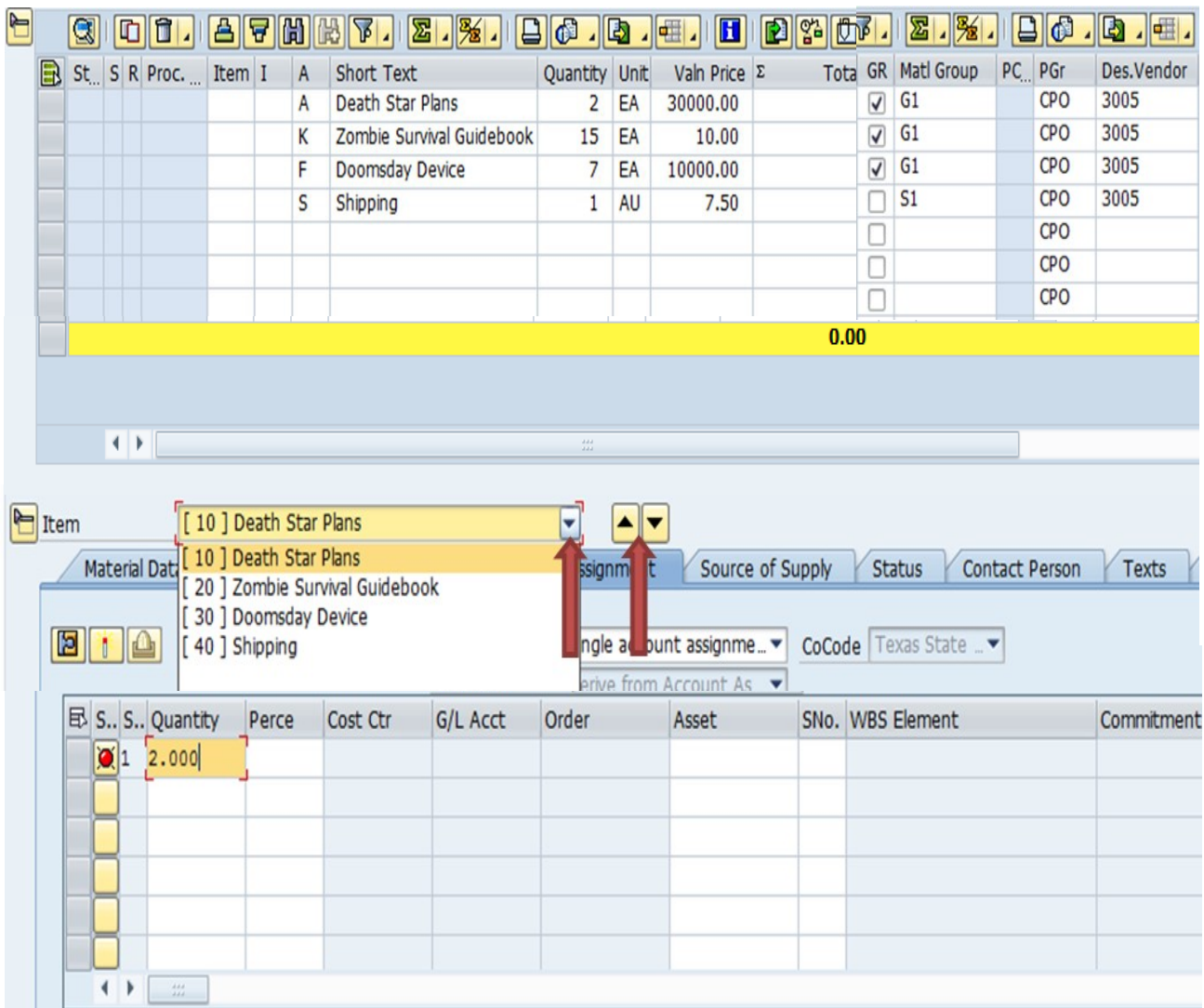

## **Account Assignment Tab – Asset (A)**

**STEP 1:** Enter **GL** number.

*\*\*Correct GL must be used to generate Asset Review workflow.*

**STEP 2:** Contact **Materials Management** at **245-2294** to obtain a 6-digit Asset number. Enter number into **Asset** field**.**

> \*\*Fund, Cost Center, and/or Internal Order will auto-populate when Asset number is entered.

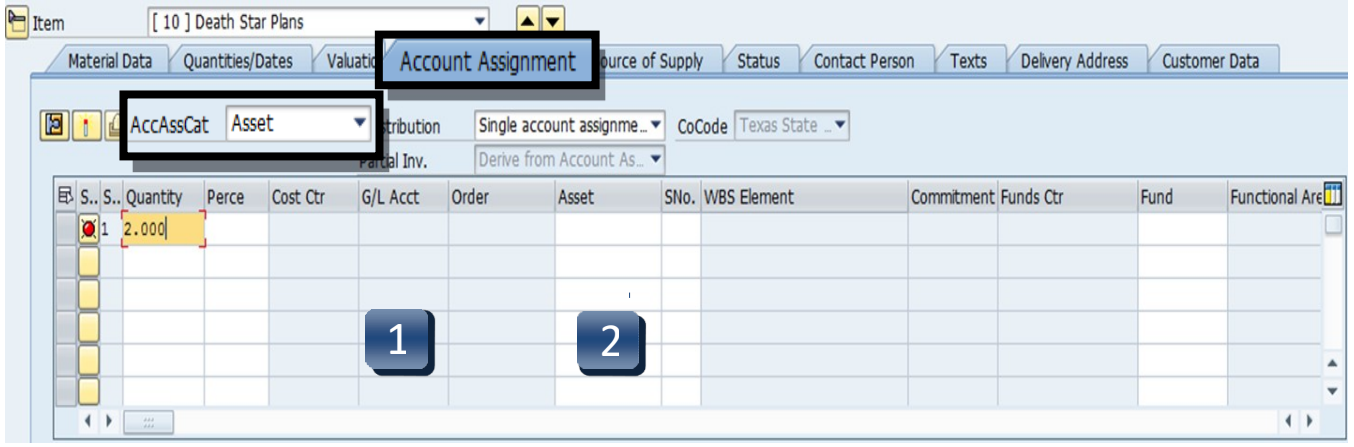

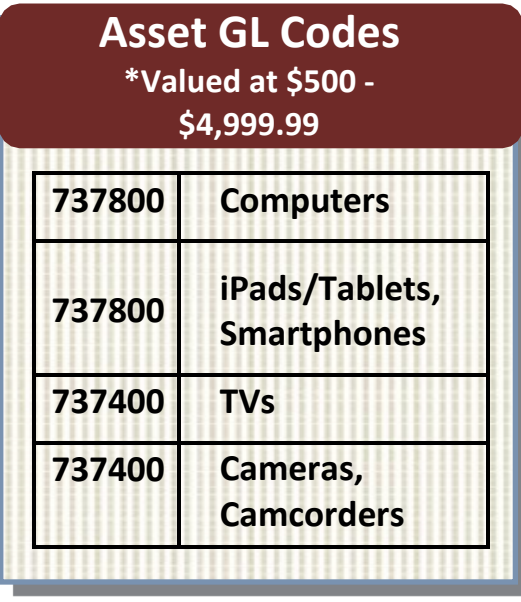

## **Account Assignment Tab – Cost Center (K)**

- **STEP 1:** Enter **GL** number. *\*\*GL/Asset Reference Guide or Database Search can be used if GL is unknown.*
- **STEP 2:** Enter **Cost Center** and **Fund**. *\*\*Earmarked Funds will be left blank.*

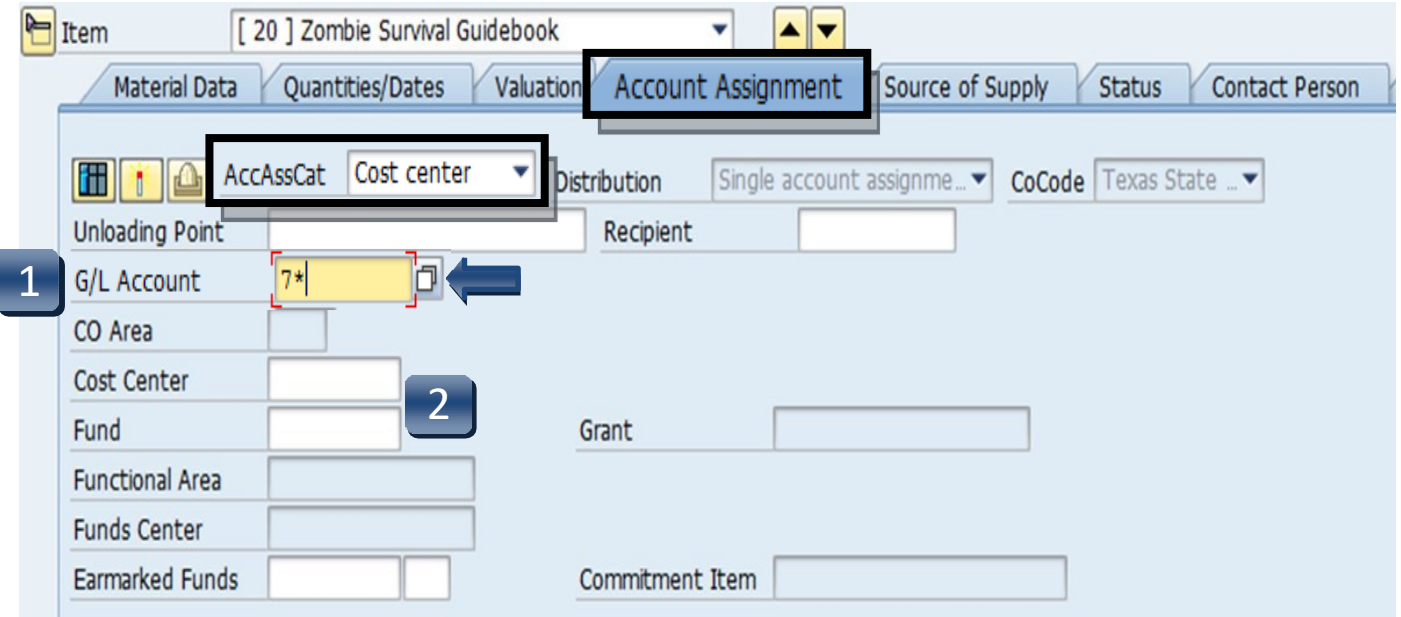

## **Account Assignment Tab – Internal Order (F)**

- **STEP 1:** Enter **GL** number. *\*\*GL/Asset Reference Guide or Database Search can be used if GL is unknown.*
- **STEP 2:** Enter **Order** and **Fund**. *\*\*Earmarked Funds will be left blank.*

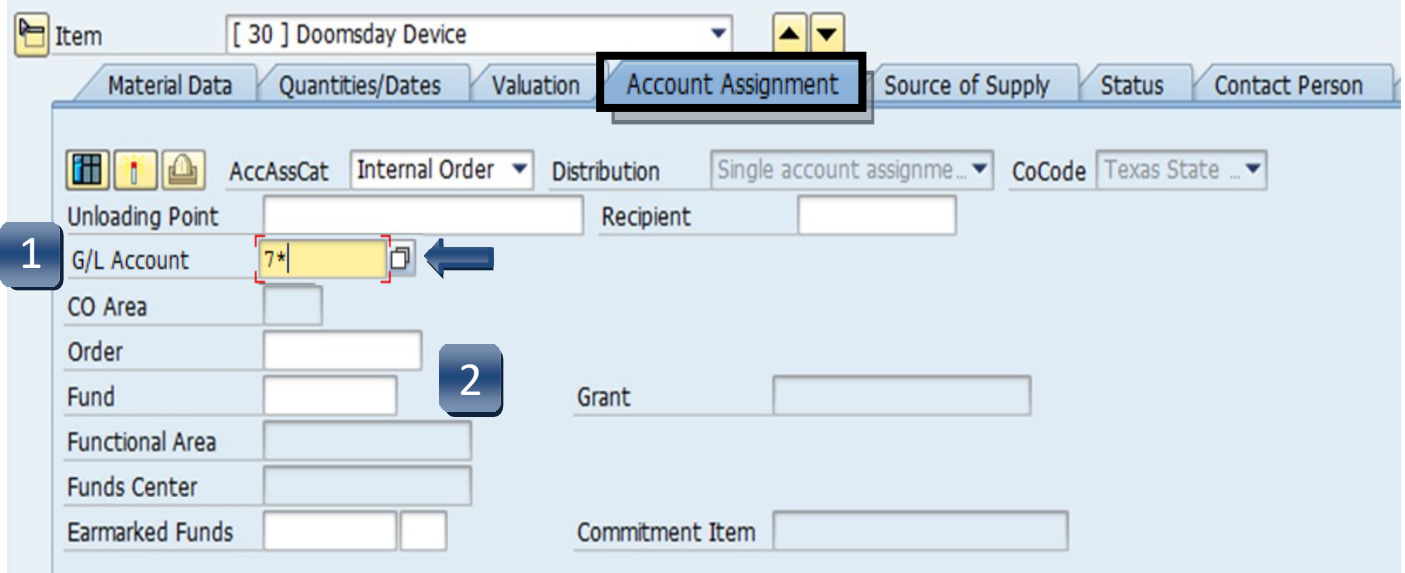

## **Account Assignment Tab – Statistical Internal Order (S)**

- **STEP 1:** Enter **GL** number. *\*\*GL/Asset Reference Guide or Database Search can be used if GL is unknown.*
- **STEP 2:** Enter **Cost Center**, **Order**, and **Fund**. *\*\*Earmarked Funds will be left blank.*

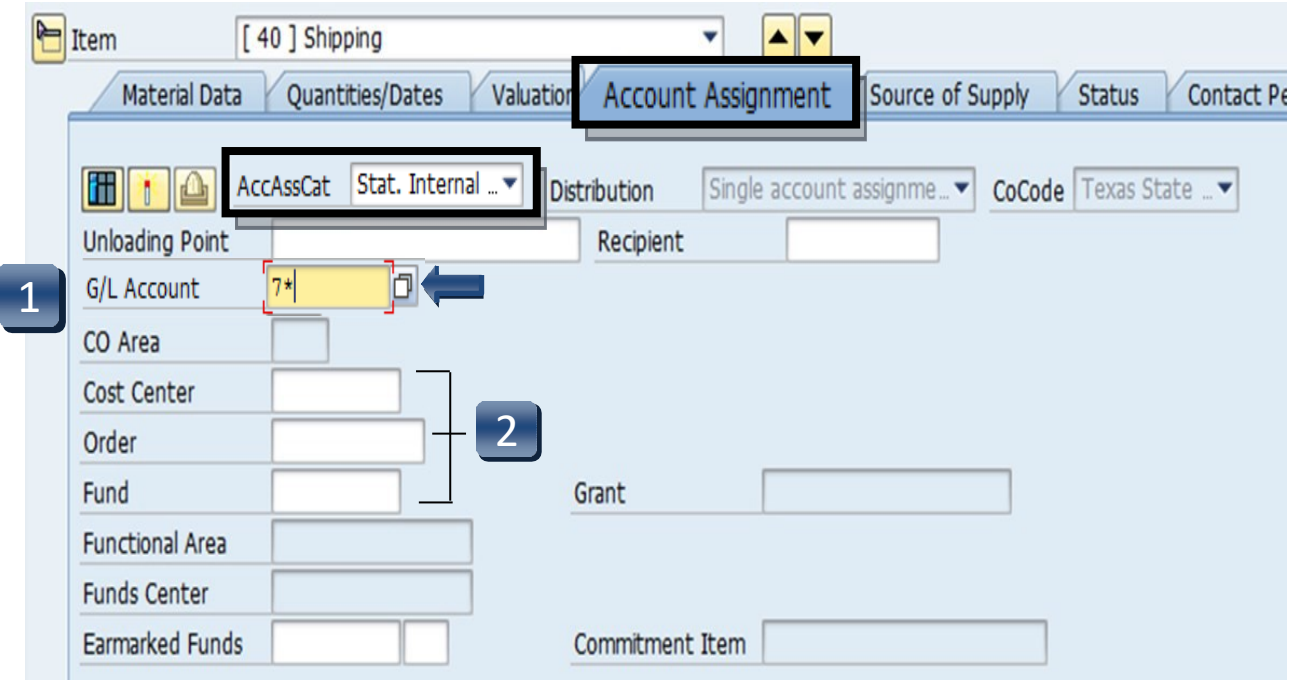

## **Valuation Tab**

**STEP 1:** On the **Valuation** tab, navigate to any *Service* lines (S1 – shipping, fees, etc.). If applicable, **uncheck both Goods Receipt and GR Non-Val boxes**. These boxes should be **checked** only if the line is for Goods (G1).

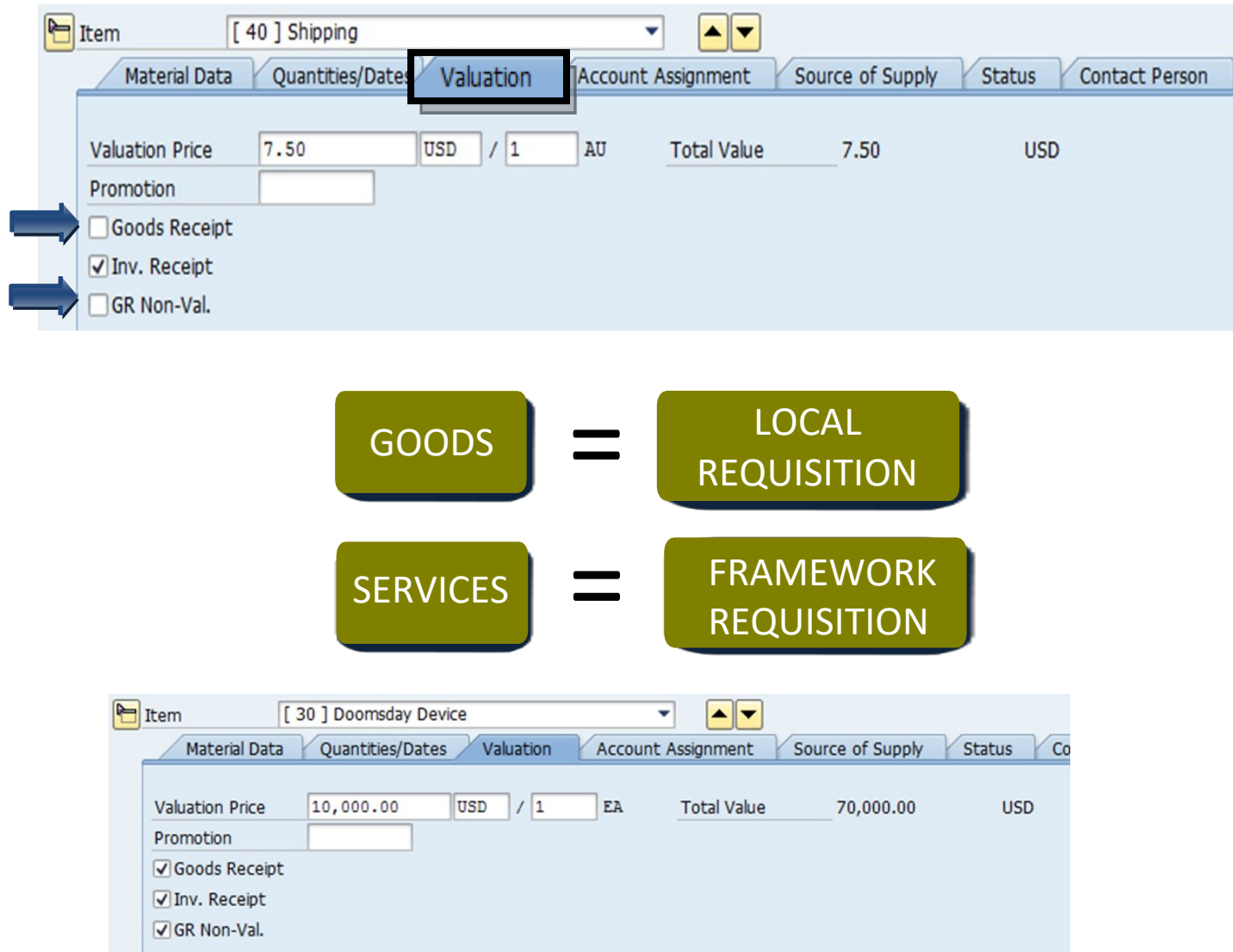

## **Source of Supply Tab**

Verify vendor listed is correct.

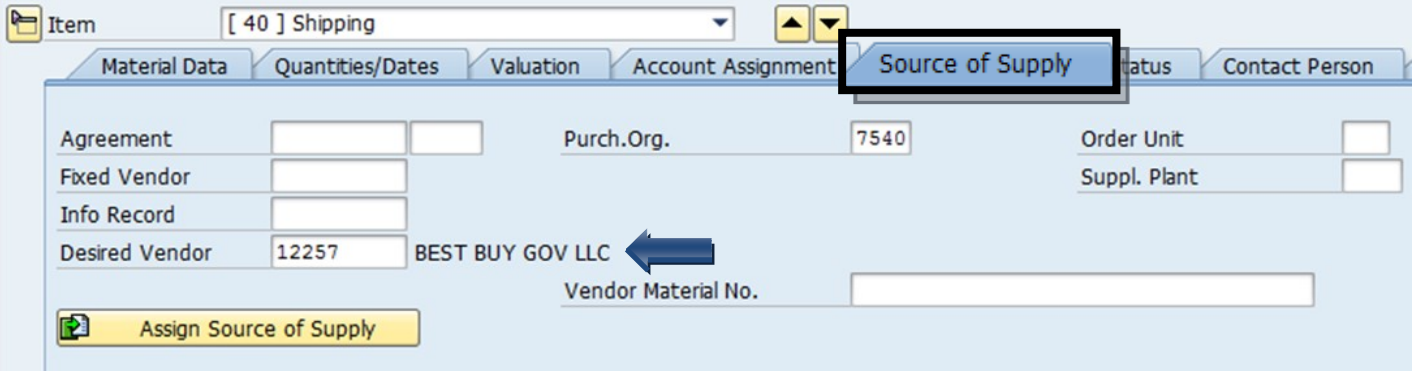

## **Contact Person Tab**

The person creating the requisition will be listed in the **Created by** field. Requisitioner will be listed in the **Requisitioner** field. Other contact information will be listed. Purchasing will contact this person if there are any questions/issues with therequisition.

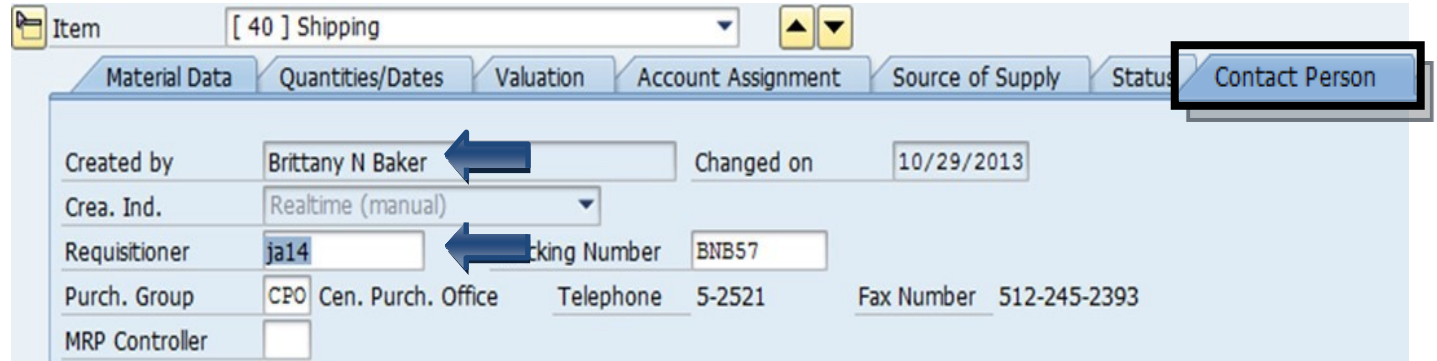

## **Texts Tab**

In the **Item Text** field, insert any notes that you would like *printed* on the purchaseorder:

### **Part Numbers**

If the item you are purchasing has a part or catalog number, please include here or in the Header Note.

### **Special instructions to the Vendor**

Any special instruction to the vendor such as delivery, place, etc.

In the **Item Note** field, insert any notes for the purchasing department. This must include the contract number for all purchases \$15, 000 and greater, either the Total Contract Manager contract number, the consortium contract number, etc. This is where you would state if it is a sole source or proprietary purchase. In addition, list the contact persons name, phone number and email address for any questions on the order or invoice.

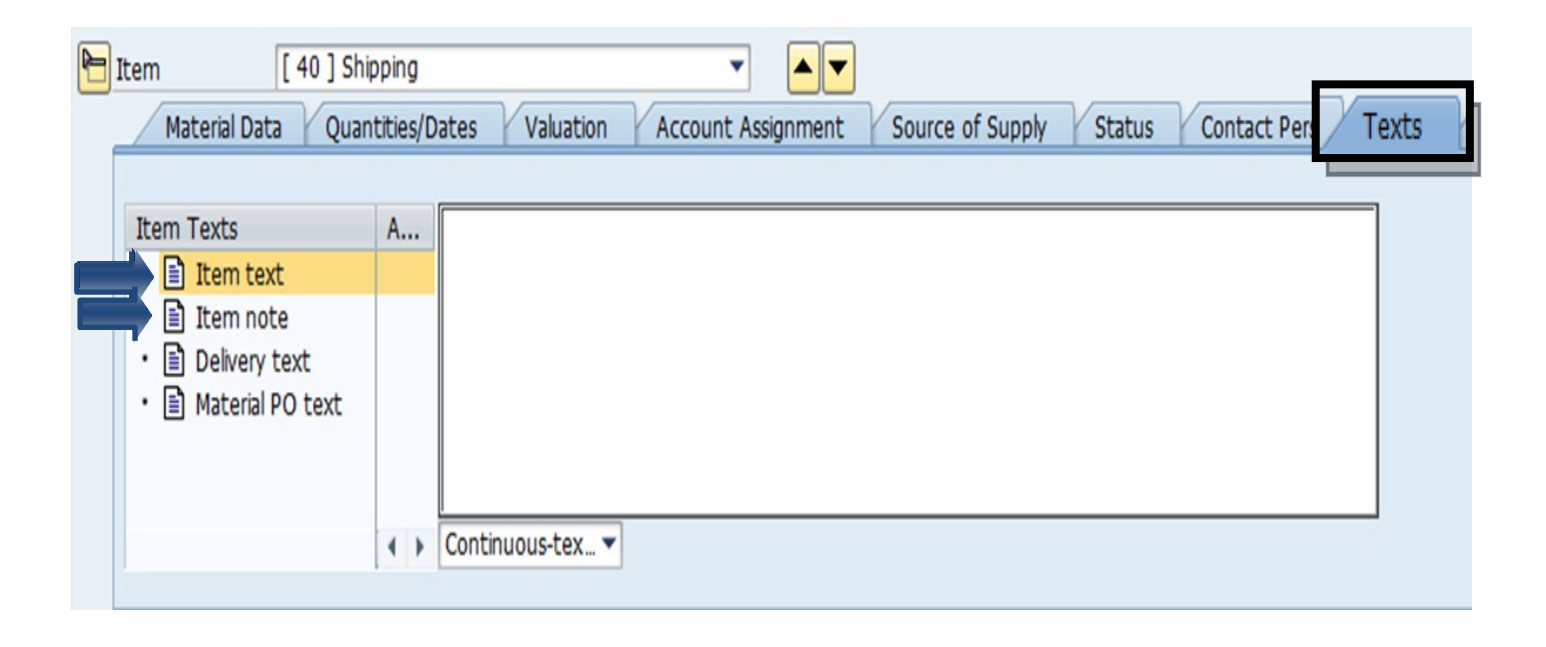

## Create a Local Requisition – Check, Save and Submit

**STEP 1:** Click the **Check** icon to ensure there are no errors.

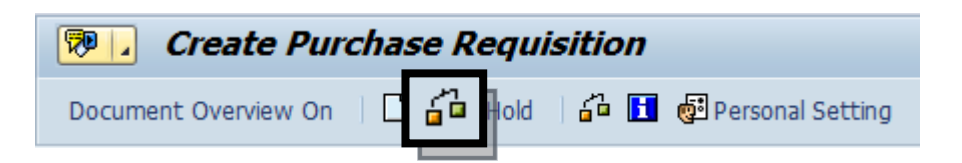

SAP will check your requisition and generate a window that displays errors.

**-**If any errors are found, click the green check to close the message window. Double-check your requisition to verify you have not omitted any information.

**-**If you have checked everything and still receive **red hard stop** errors, please contact Purchasing at 245-2521.

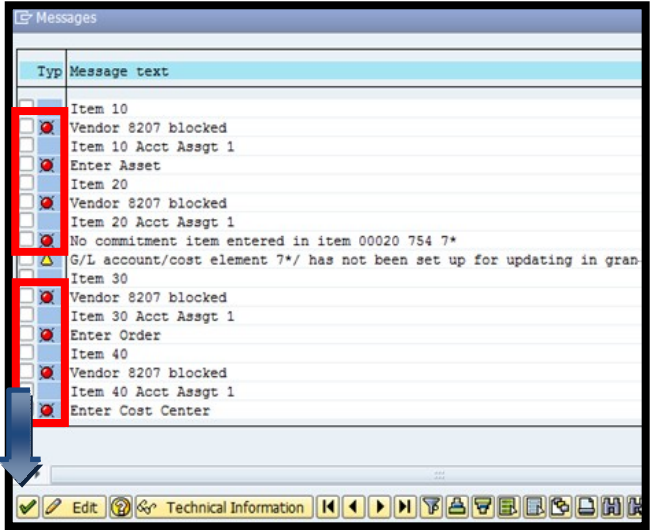

**STEP 2:** If there are no errors, click **Save**.

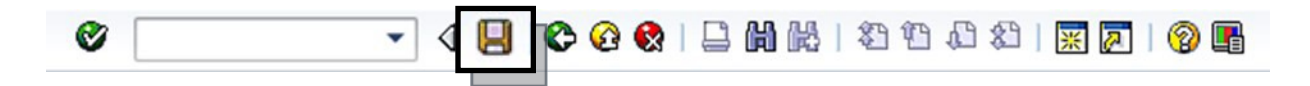

**STEP 3:** After you have saved, the requisition number will be displayed in the bottom left corner of the screen. Your requisition number will begin with **10** and follow with six additional numbers, example:10057615.

## Create a Limit Framework Requisition

Used for the creation of services requisitions and/or multiple payments

Once you determine the vendor, the vendor is required by federal and state governments, to be checked to determine if there are any sanctions or debarments that would prohibit the university from doing business with them for **ALL** purchases \$15,000 and above. The sites are:

<https://mycpa.cpa.state.tx.us/coa/> – Franchise Tax

<https://sam.gov/SAM/> - SAM – Federal Debarment

<https://fmcpa.cpa.state.tx.us/tpis/> – Vendor Warrant/Payment Hold

<https://comptroller.texas.gov/purchasing/programs/vendor-performance-tracking/debarred-vendors.php> – Texas Debarment

<https://www.treasury.gov/about/organizational-structure/offices/Pages/Office-of-Foreign-Assets-Control.aspx> – The is OFAC

<https://comptroller.texas.gov/purchasing/publications/divestment.php> – This is the Comptroller site that has all the links except OFAC

See Attaching a Document section.

## Create a Limit Framework Requisition

- **STEP 1:** Enter transaction code **ME51N** in main menu search field. Press **Enter** on your keyboard.
- **STEP 2:** Select **Framework requisn.** as document type from the drop-down menu.
- **STEP 3:** In **Header note** section add:

**-**Notes giving a clear explanation of the purchase. What are you purchasing? **-DATES** of service or stay (lodging). Dates are **required** to ensure there are no delays in creating the PO.

- **-CONTRACTS/CONSORTIUMS** you are purchasing off of. (TXMAS, E&I, etc.)
- **-**Specific instructions, e.g. needing a check cut or vendor requests a deposit.
- **-**Name of lodger(s),confirmation/registration #
- -Name of event, date, time, location, # of attendees

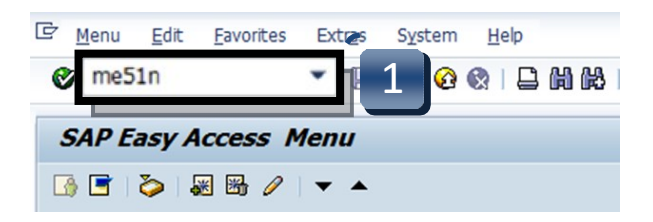

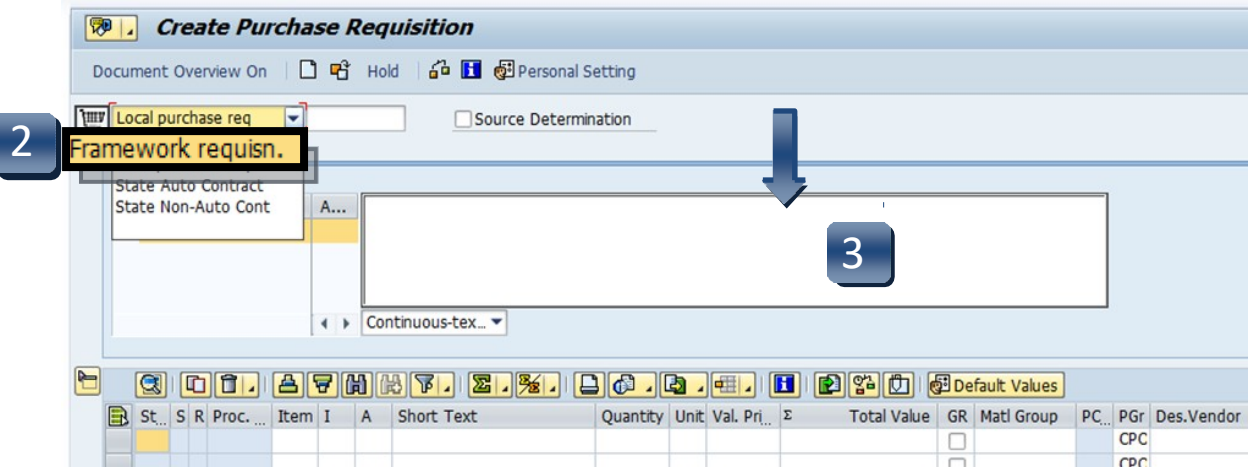

\*\*If header section is not visible, click **Expand Header** button to display.

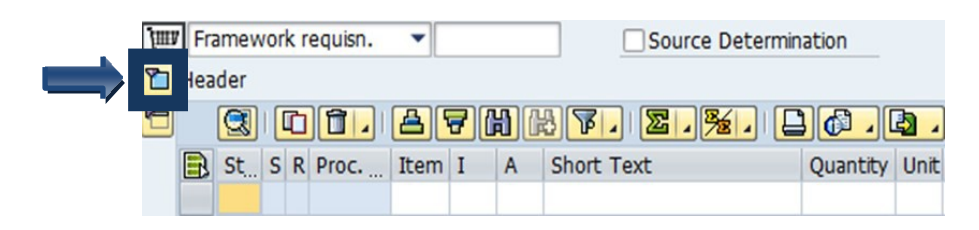

# Create a Limit Framework Requisition - Line Items

<span id="page-31-0"></span>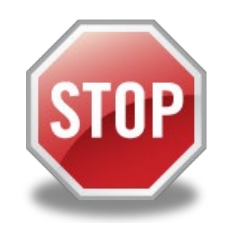

It is *imperative* that the following 14 steps are completed exactly in the order that they are listed. If information is entered out of sequence, the system *will not* generate the **LIMITS** tab correctly!

- **STEP 1: I (Item Category) column:** Enter a **B** for each line (use down arrowon keyboard to move between lines) that will be processed as a **LIMIT**. **\*\*This step is what makes the Framework requisition a** *LIMIT* **Framework.**
- **STEP 2: A (Account Assignment Category) column**: Enter **K (Cost Center)**, **F (Internal Order)**, or **S (Statistical Order)** for each line item (Use down arrow on keyboard to move between lines.) **\*\*A column cannot be changed once STEP 15 is completed.**
- **STEP 3: Short Text column**: Enter item short text. (What you are purchasing.)
- **STEP 4:** Quantity column: Enter quantity. (1 if using AU as Unit of Measure.)
- **STEP 5: Unit of Measure column:** Should default to **AU**. If another code is needed, either type it in or use the database search for available options. (Click the button in the lower right corner of the field.)

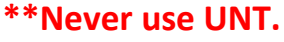

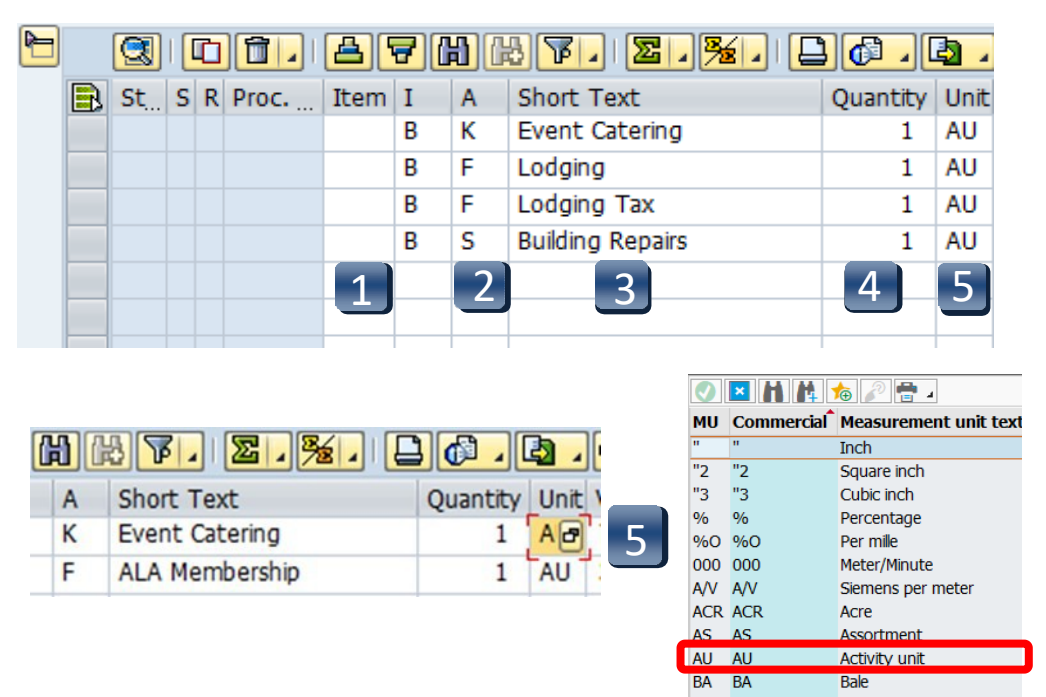

## Create a Limit Framework Requisition - Line Items

- **STEP 6: Valuation Price & Total Value columns:** Leave blank. They will be entered in the LIMITS tab once all line entry STEPS are complete. **If Total Value is \$15,000 or greater, you will need to attach justification documentation to the requisition. (See Attaching a Document section.)**
- **STEP 7: GR column:** All boxes should be *unchecked* since this is a FRAMEWORK requisition and should be used for *Services*only.
- **STEP 8: Material Group column:** Enter **S1** for Non-Professional Services or **S2** for Professional Services. (Refer to [UPPS 03.04.01](http://www.txstate.edu/effective/upps/upps-03-04-01.html) for definition of Professional Services) \*\***G1 should not be used for Framework requisitions.**
- **STEP 9: Desired Vendor column:** If known, enter the vendor number. If unknown, use the database to search by clicking the box in the bottom right corner. (Refer to **Search for Existing Vendor** section for instructions) **\*\*Vendor number should be the same on ALL lines. A requisition cannot have more than one vendor number.**
- **STEP 10: Delivery Date column:** Enter date services will be completed. **(mm/dd/yyyy)**
- **STEP 11: POrg column:** Leave blank.

\*\***7540** should populate once all STEPS are complete.

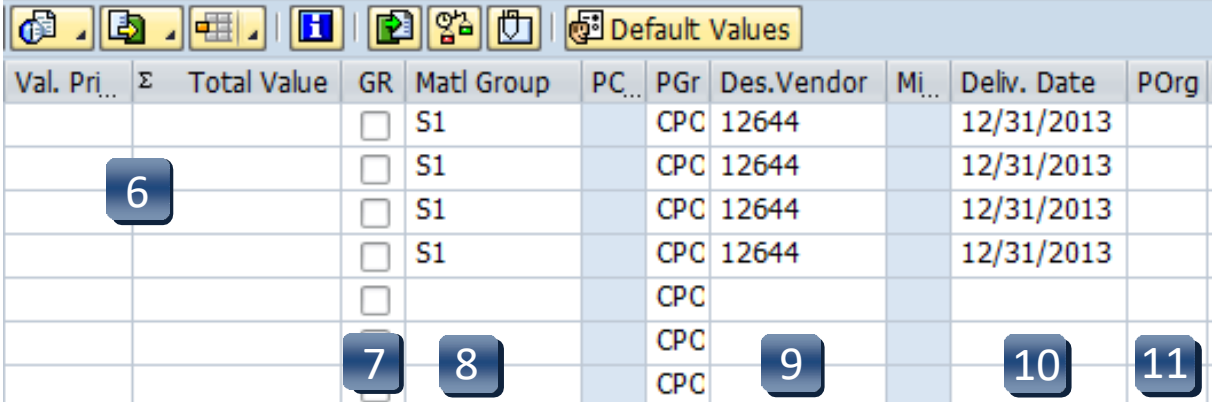

 $\vert$ a $\vert$ 

## Create a Limit Framework Requisition - Line Items

- **STEP 12: Storage Location column:** Use the database search to select the storage location if you do not know the code for the location.
- **STEP 13: Tracking Number column:** Enter your NetID.
- **STEP 14: Requistioner column:** Enter the NetID of the person for whom you are creating the requisition.

**\*\*If you have more than one line item, move to the next line using the down arrow on your keyboard and repeat STEPS 1-14 as many times as necessary.**

**STEP 15:** Press **ENTER** on your keyboard to generate the **Item Tabs**section.

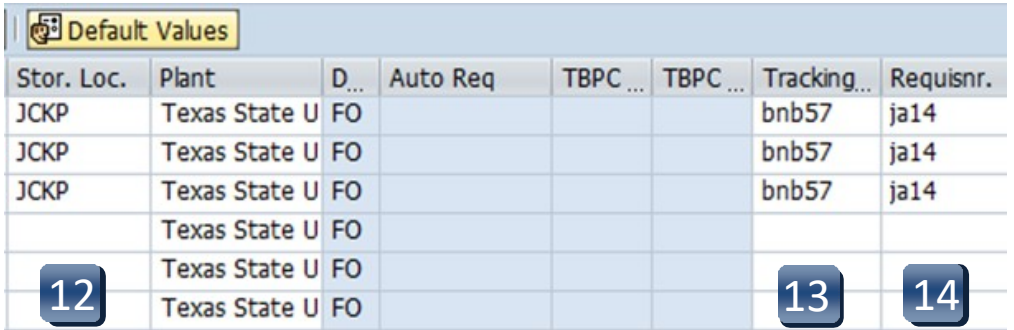

<span id="page-34-0"></span>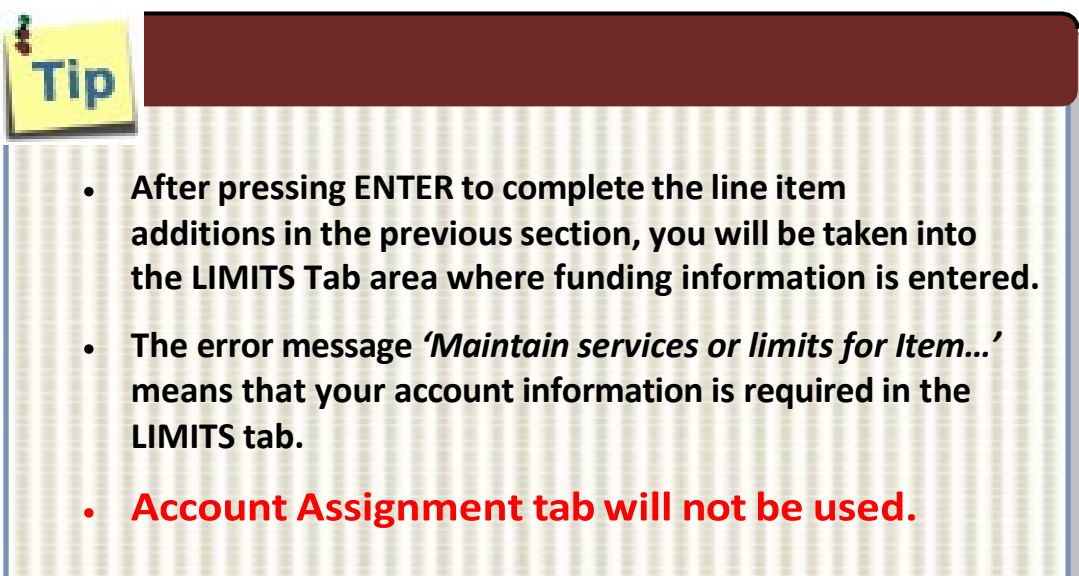

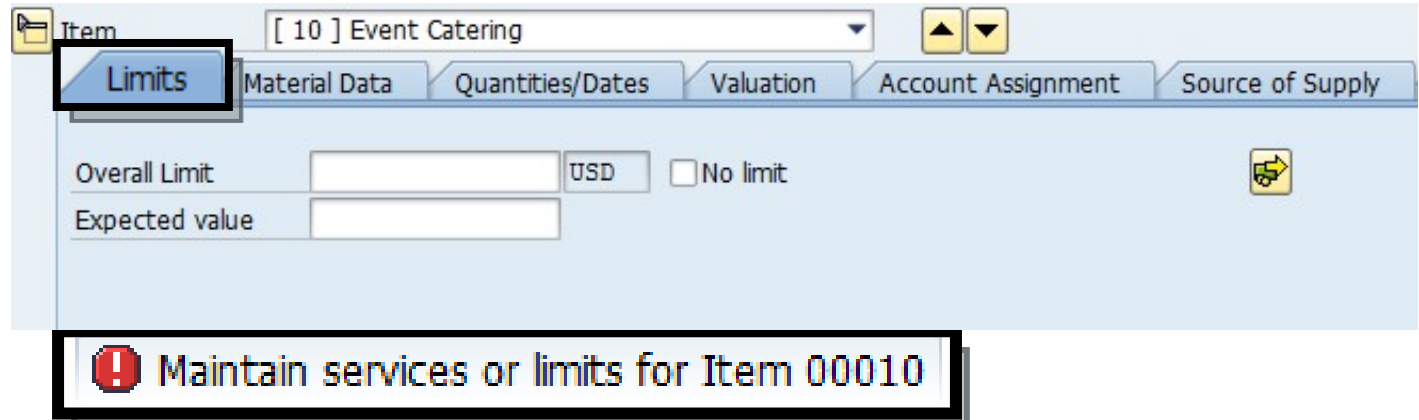

**Navigation between line items in the Tabs section can be executed by clicking the up or down arrows or selecting the item field drop-down menu.**

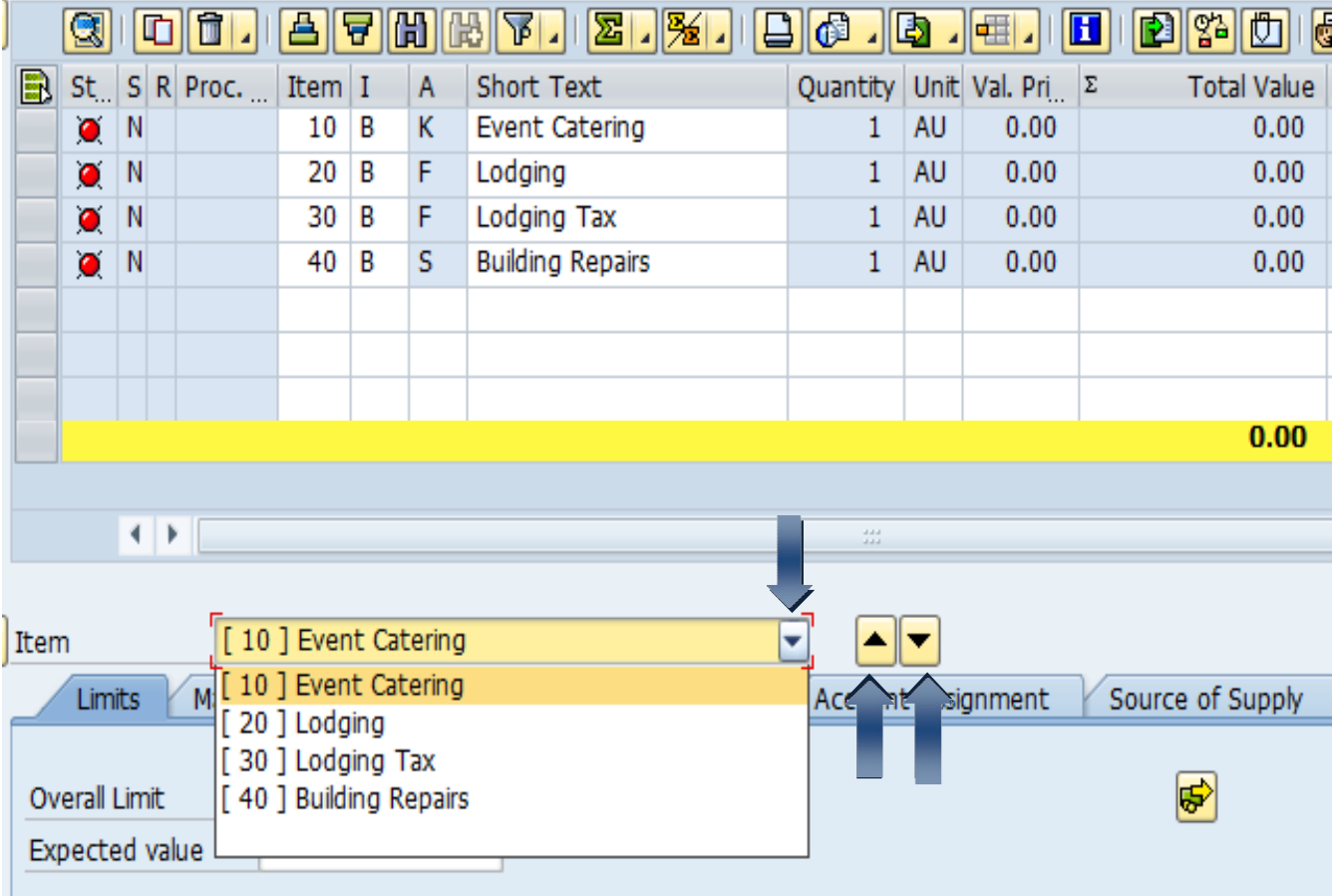

## **Limits Tab**

- **STEP 1:** Enter **Overall Limit** (cushion amount Accounts Payable can pay up to) in Overall Limit field. **The Overall Limit does not encumber the funds**. **\*\*No limit** should never be checked.
- **STEP 2:** Enter **Expected value** (amount to be encumbered) in **Expected value** field. This amount is neverlarger than the Overall Limit field.
- **STEP 3:** Click the **Account Assignment** (yellow arrow) button. The **Account Assignment of Limit** menu appears that allows you to enter the accounting and funding codes.

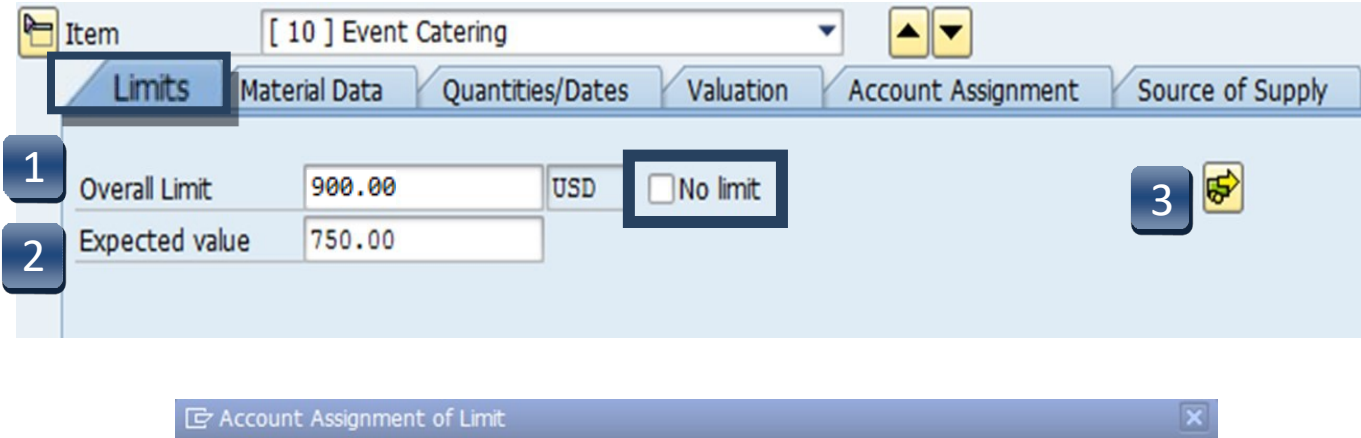

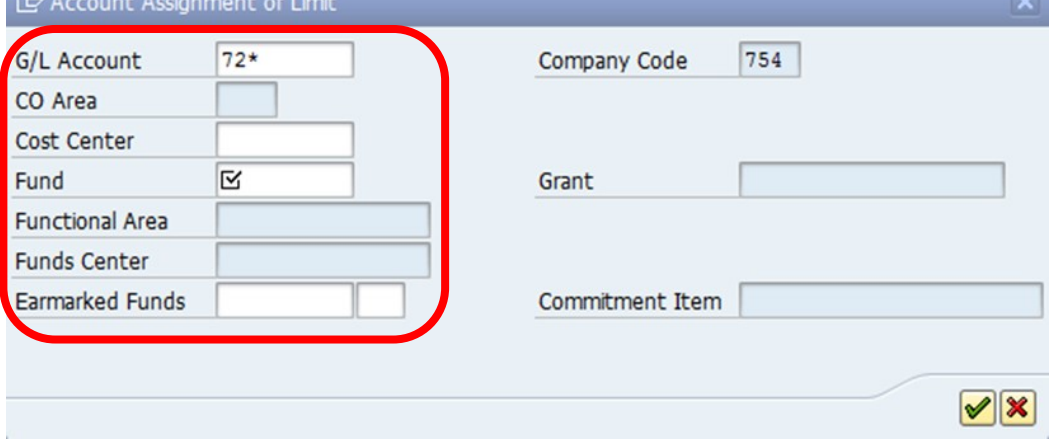

## **Account Assignment of Limit - Cost Center (K)**

- **STEP 1:** Enter **GL** number. *\*\*GL/Asset Reference guide or Database Search can be used if GL is unknown.*
- **STEP 2:** Enter **Cost Center** and **Fund**. *\*\*Earmarked Funds will be left blank.*
- **STEP 3:** Click the green check.

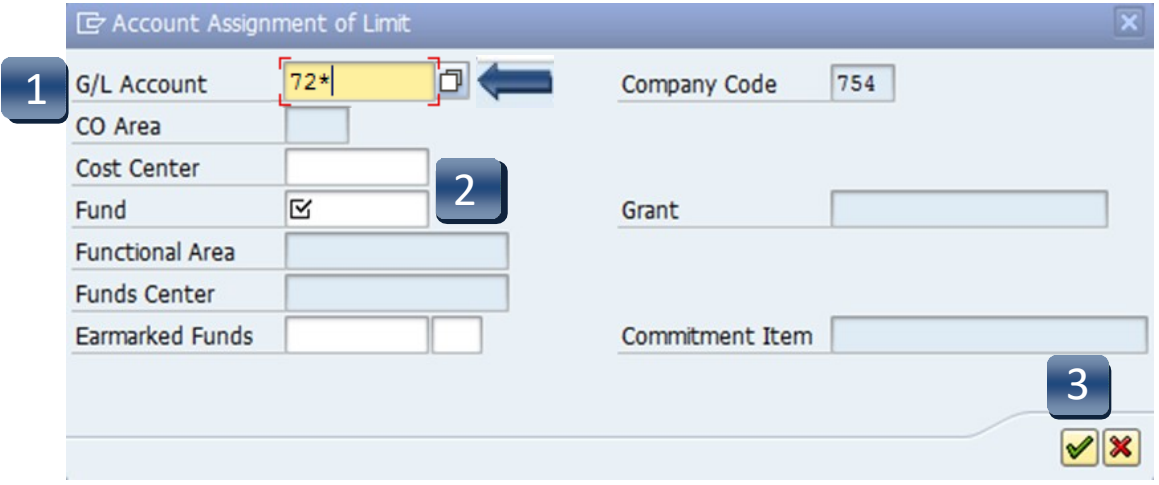

**Multiple Account Assignment Codes CANNOT be used on a LIMIT line.**

### **Account Assignment of Limit - Internal Order (F)**

- **STEP 1:** Enter **GL** number. *\*\*GL/Asset Reference guide or Database Search can be used if GL is unknown.*
- **STEP 2:** Enter **Order** and **Fund**. *\*\*Earmarked Funds will be left blank.*
- **STEP 3:** Click the green check

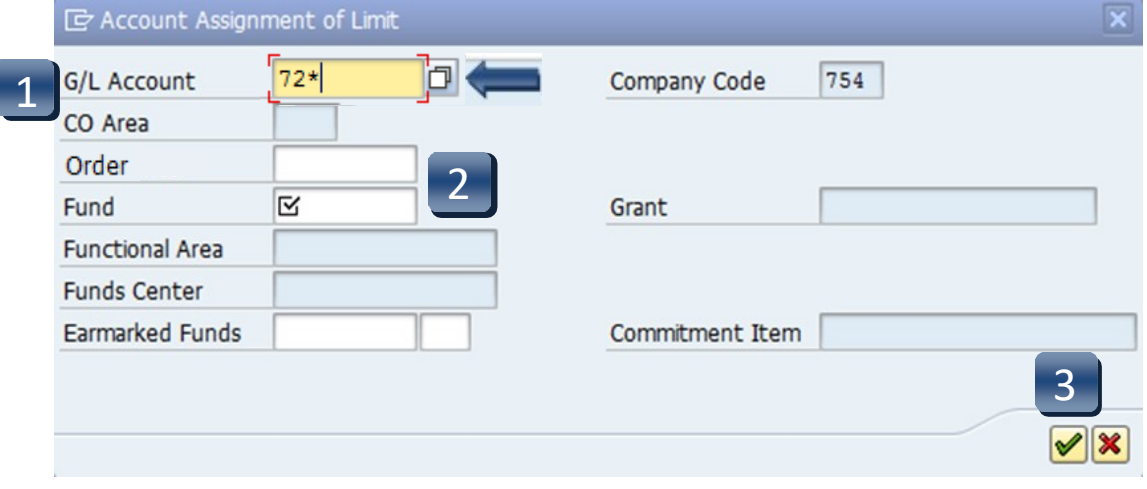

**Multiple Account Assignment Codes CANNOT be used on a LIMIT line.**

## **Account Assignment of Limit - Statistical Internal Order (S)**

- **STEP 1:** Enter **GL** number. *\*\*GL/Asset Reference guide or Database Search can be used if GL is unknown.*
- **STEP 2:** Enter **Cost Center**, **Order,** and **Fund**. *\*\*Earmarked Funds will be left blank.*
- **STEP 3:** Click the green check.

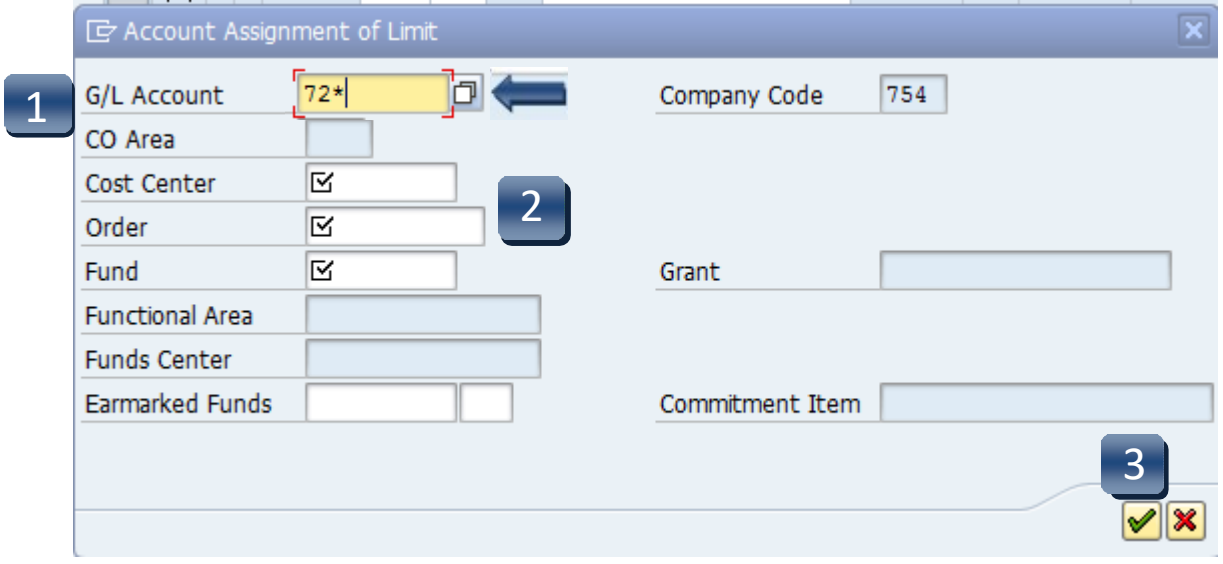

**Multiple Account Assignment Codes CANNOT be used on a LIMIT line.**

## **Source of Supply Tab:**

Verify vendor listed is correct.

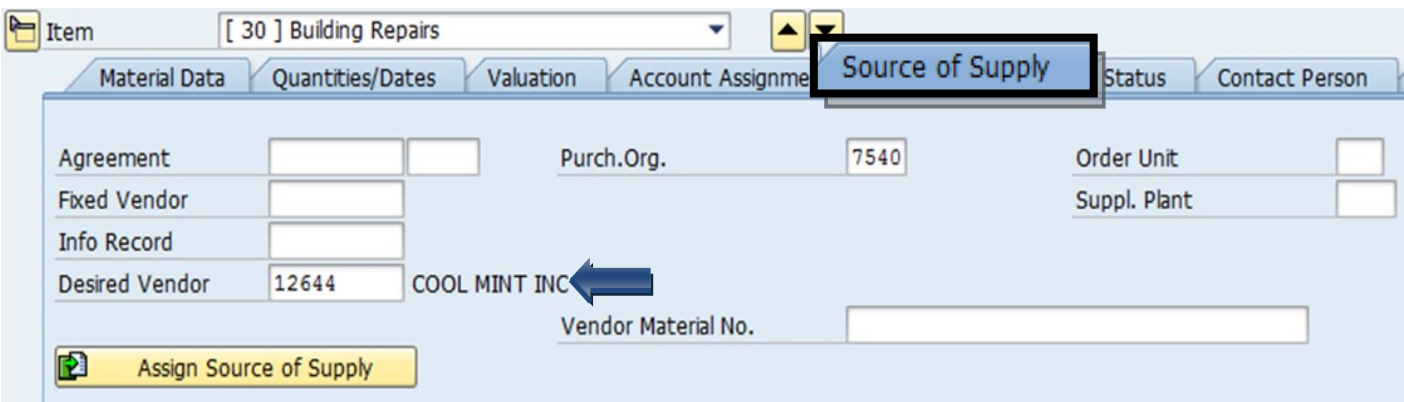

## **Contact Person Tab:**

The person creating the requisition will be listed in the **Createdby**field. The person who the purchase is for will be listed in the **Requisitioner**field. Purchasing will contactthis person if there are any questions/issues with the requisition

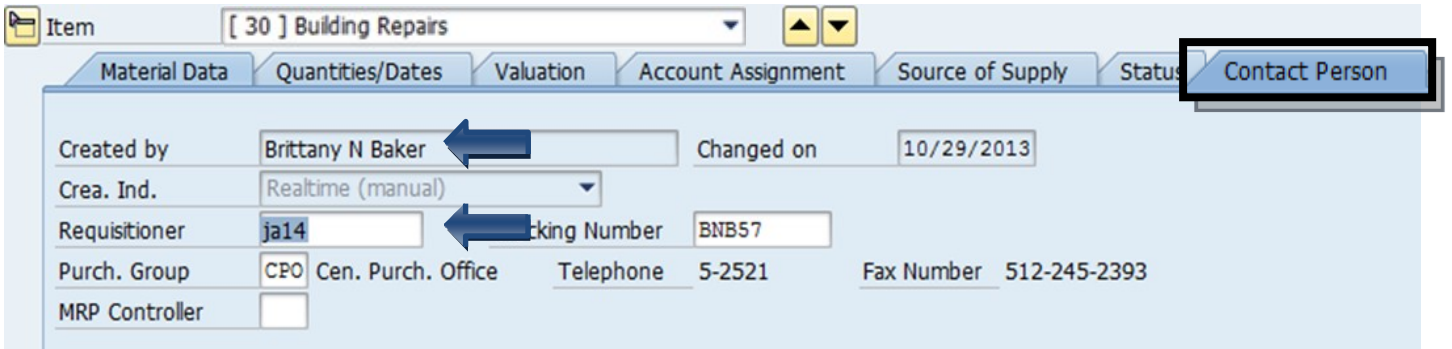

### **Texts Tab**

### **Item Text:**

Insert any notes that you would like *printed* on the purchaseorder:

### **Lodging requisitions**

- **- WHO** will be staying.
- **- DATES** of their stay.
- **- CONFIRMATION** or **RESERVATION** number.

### **Contract requisitions**

- **- PAYMENT SCHEDULE** or **TERMS** with **DATES.**
- **- DATES** of **ENTIRE CONTRACT** or**SERVICE.**
- **-** Brief **STATEMENT** of **WORK.**

### **Item Note:**

In the **Item Note** field, insert any notes for the purchasing department. This must include the contract number for all purchases \$15, 000 and greater, either the Total Contract Manager contract number, the consortium contract number, etc. This is where you would state if it is a sole source or proprietary purchase. In addition, list the contact person's name, phone number and email address for any questions on the order or invoice.

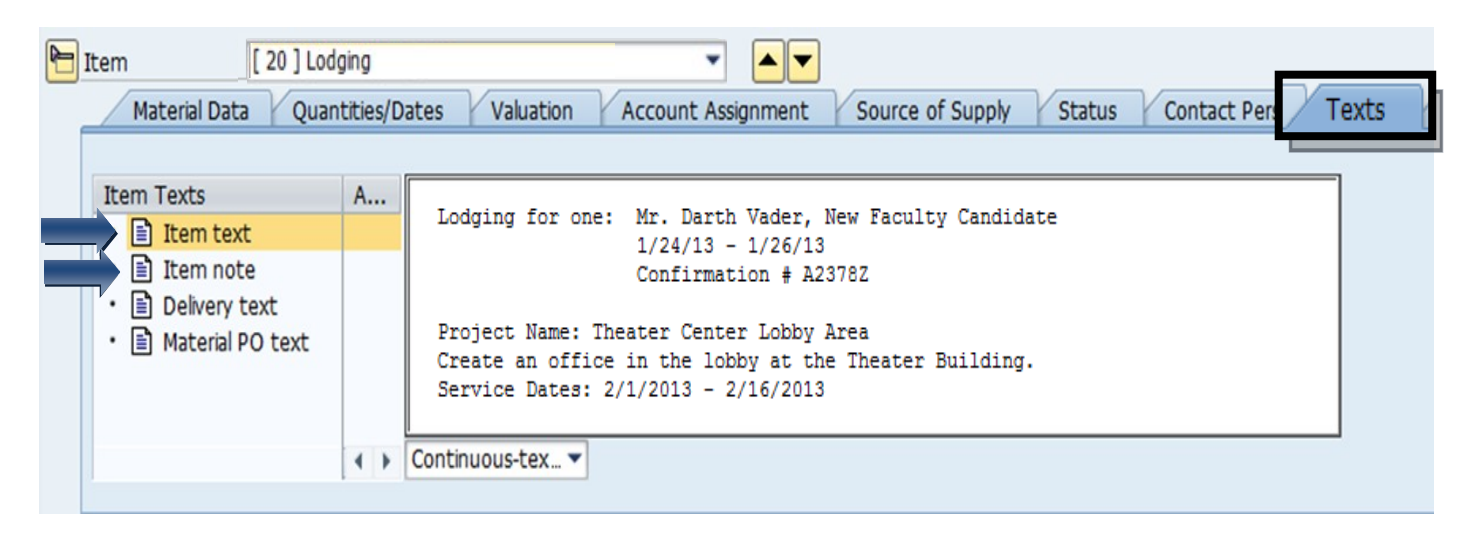

## <span id="page-42-0"></span>Create a Limit Framework Requisition - Check, Save, and Submit

**STEP 1:** Click the **Check** icon to check for errors.

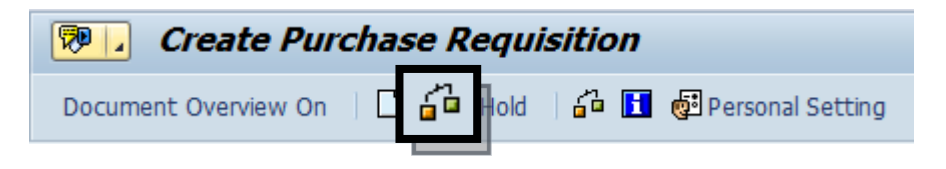

SAP will check your requisition and generate a window that displays errors. If any errors are found, click the green check to close the message window. Double-check your requisition to verify you have not omitted any information.

If you have checked everything and still receive **red hard stop** errors, please contact Purchasing at 245-2521.

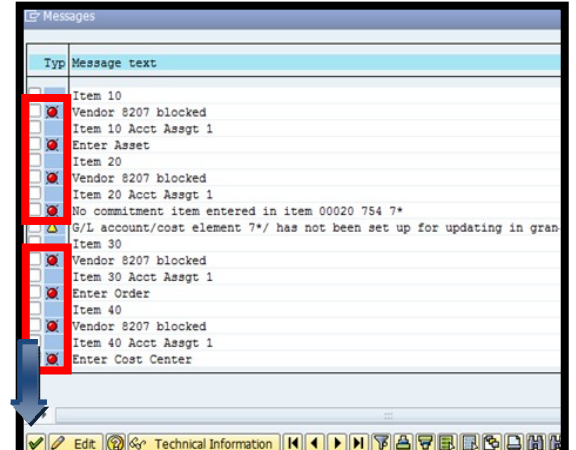

**STEP 2:** If there are no errors, click **Save**.

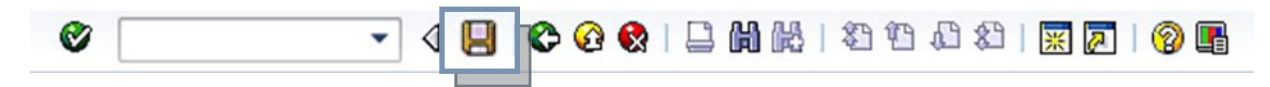

**STEP 3:** After you have saved, the requisition number will be displayed in the bottom left corner of the screen. Your requisition number will begin with **14** and follow with six additional numbers, example: 14057615

## Attach Document to Requisition - GUI

- <span id="page-43-0"></span>**STEP 1:** Enter transaction code **ME53N** in main menu search field. Press **Enter** on your keyboard. The last requisition accessed will appear.
- **STEP 2:** Select **Other Purchase Requisition**.
- **STEP 3:** Select Document box appears. Enter requisition number in**Purchase Requisition**  field. Make sure **Purch. Requisition** isselected.
- **STEP 4:** Click **Other Document** button. Requisition will appear.
- **STEP 5:** In upper left corner, next to the words Display Purchase Req., select **Services for Object** button.

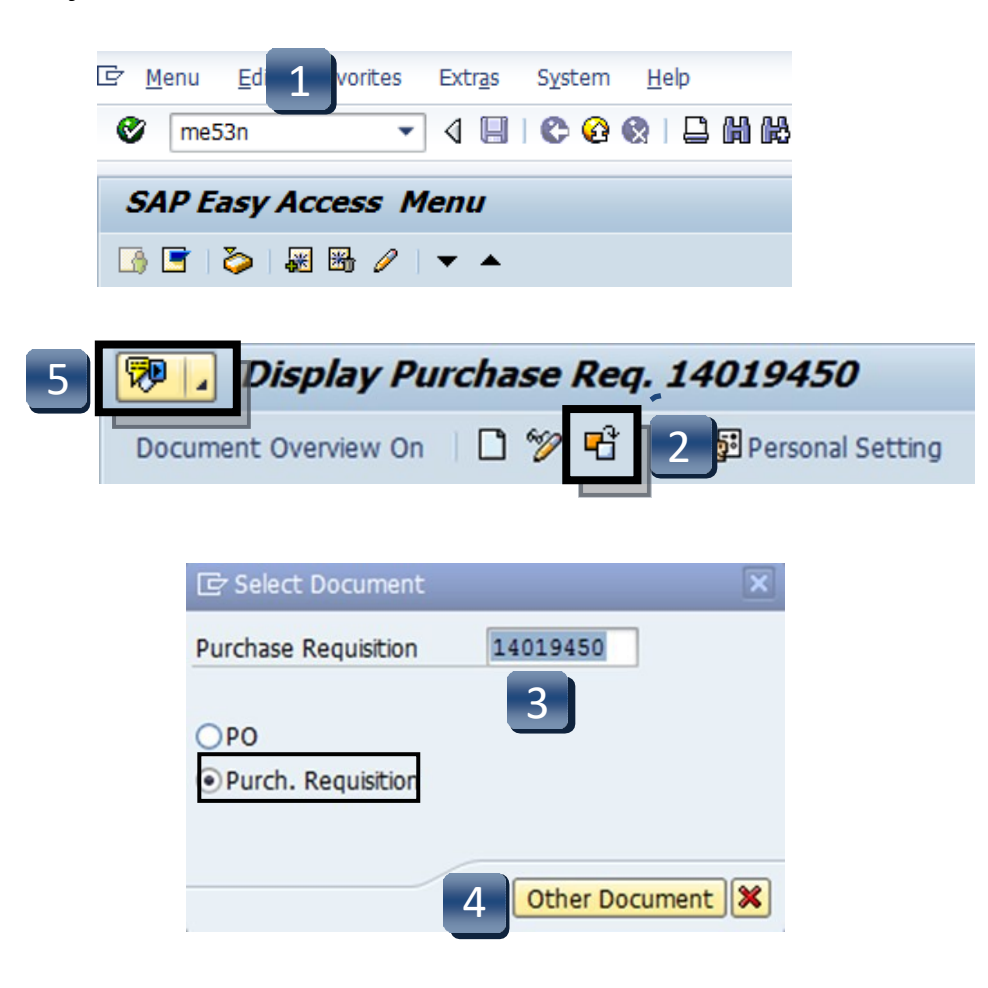

## Attach Document to Requisition - GUI

- **STEP 6:** Select **Create**, then **Create Attachment** from drop-down menu.
- **STEP 7: Import File** box will appear. Select file from wherever you have it saved.
- **STEP 8:** Click **Open**.
- **STEP 9:** Attachment has been saved to the requisition. SAP will generate a system message at the bottom left corner of the screen:

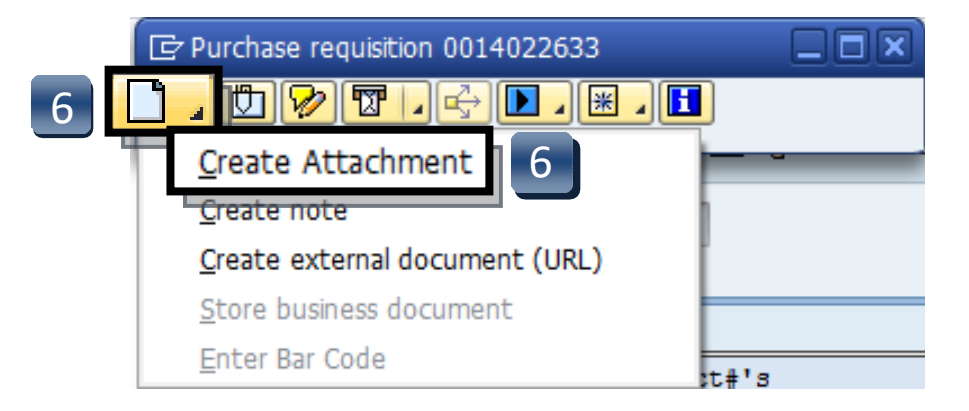

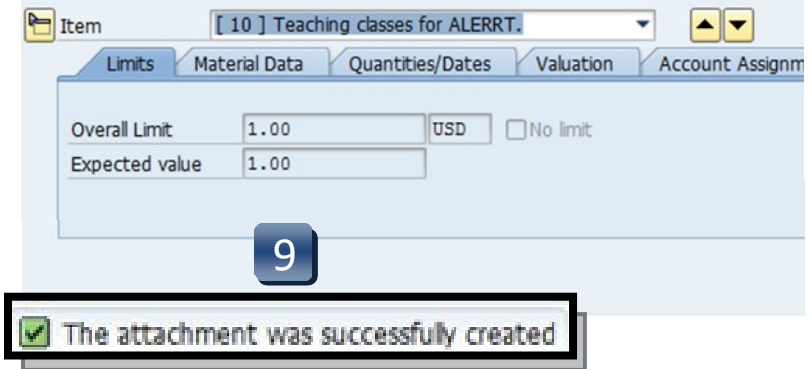

## Attach Document to Requisition - GUI

- **STEP 10:** To view list of attachments for the requisition, repeat **STEP 5.** (Select **Services for Object** button.)
- **STEP 11:** Select **Attachment list** button.
- **STEP 12:** Attachment list will appear with your new attachment.
- **STEP 13:** Click **green check** or **red x** button to closewindow.

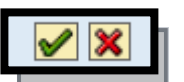

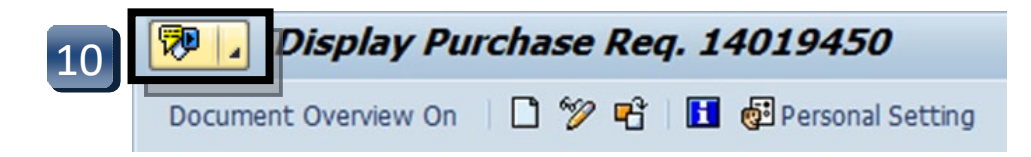

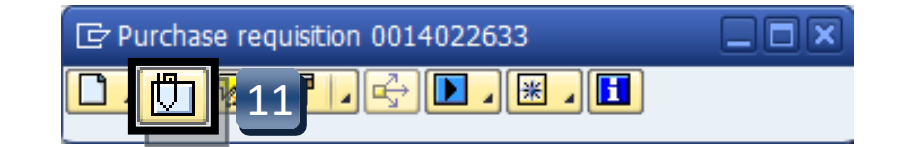

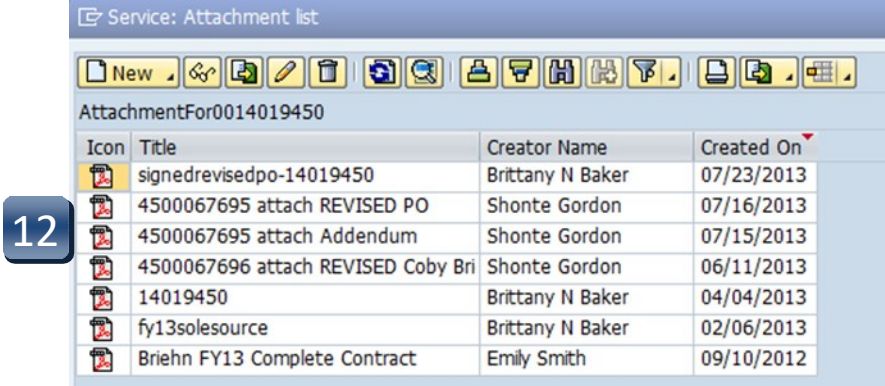

## Attach Document to Requisition - Portal

- **STEP 1:** Enter transaction code **ME53N** in main menu search field. Press **Enter** on your keyboard. The last requisition accessed will appear.
- **STEP 2: Select** Other Purchase Requisition**.**
- **STEP 3:** Select Document menu appears. Enter requisition number in **Purchase Requisition** field. Make sure **Purch. Requisition** isselected.
- **STEP 4:** Click **Other Document** button. Requisition will appear.
- **STEP 5:** In upper right corner, select **Services for Object** button.

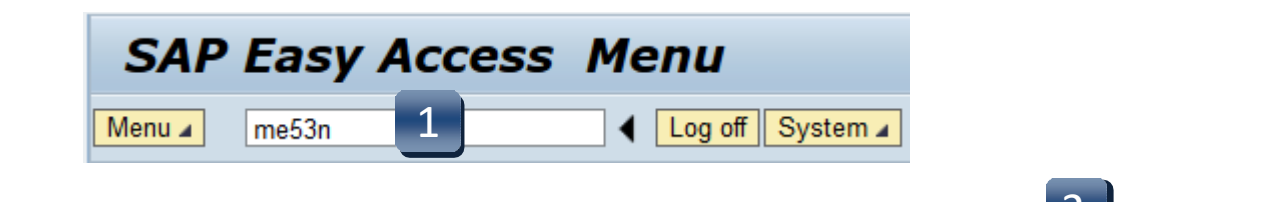

79⊿

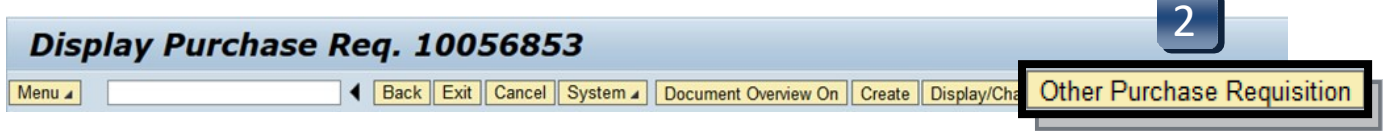

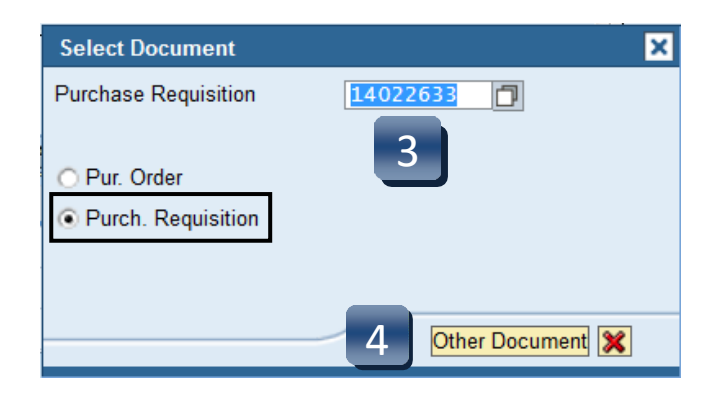

## Attach Document to Requisition - Portal

- **STEP 6:** Select **Run**, **Don't Block**, '**not only for this session, but always.**', and **Yes**  in the Java Applet windows if they appear.
- **STEP 7:** Select **Create…**
- **STEP 8:** Select **Create Attachment**.
- **STEP 9:** Select **Allow** if Security Warning pops up.
- **STEP 10: Import File** box will appear. Select file from wherever you have it saved.
- **STEP 11:** Click **Open**. Attachment has been saved to the requisition.

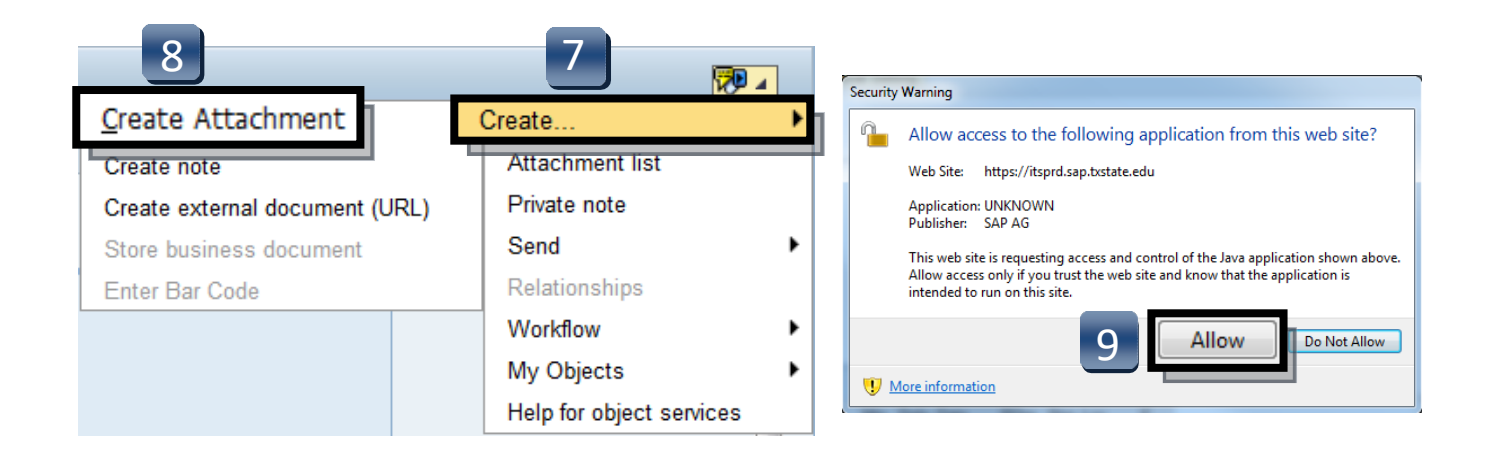

# Attach Document to Requisition - Portal

- **STEP 12:** To view list of attachments for the requisition, repeat **STEP 5**. (Select **Services for Object** button.)
- **STEP 13:** Select **Attachment list** button.
- **STEP 14:** Attachment list will appear with your new attachment.
- **STEP 15:** Click **green check** or **red x** button to closewindow.

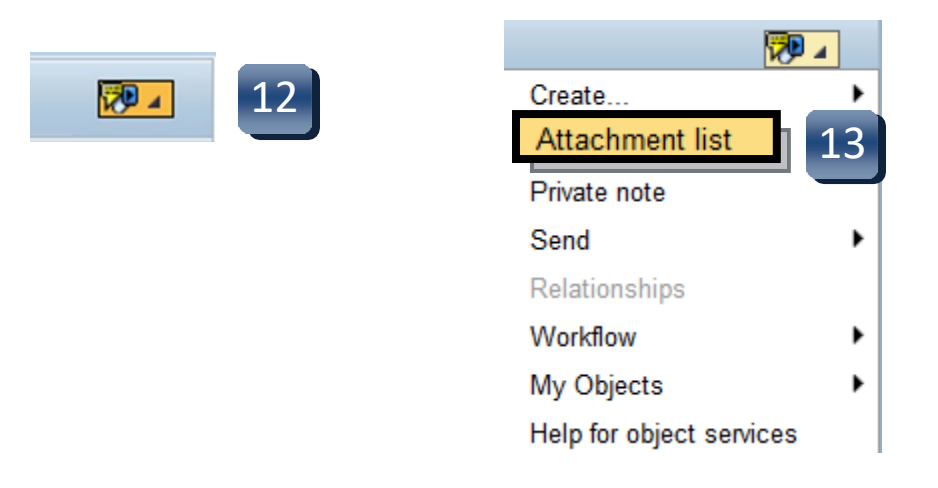

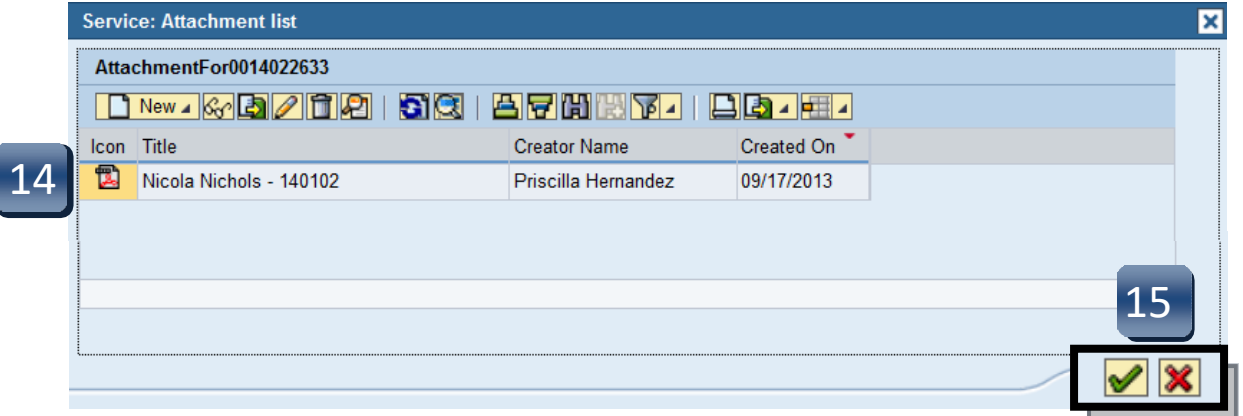

# Check Requisition Status

- **STEP 1:** Enter transaction code **ME53N** in main menu search field. Press **Enter** on your keyboard.
- **STEP 2:** Select **Other Purchase Requisition**.
- **STEP 3:** Type number into **Purchase Requisition** field and select **Other Document**. Make sure **Purch. Requisition** is selected.

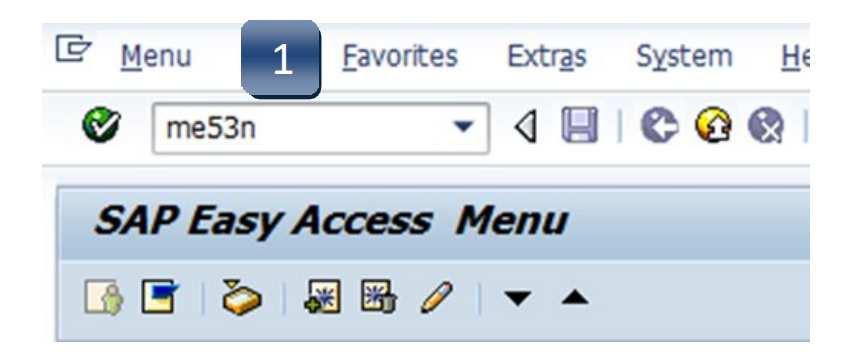

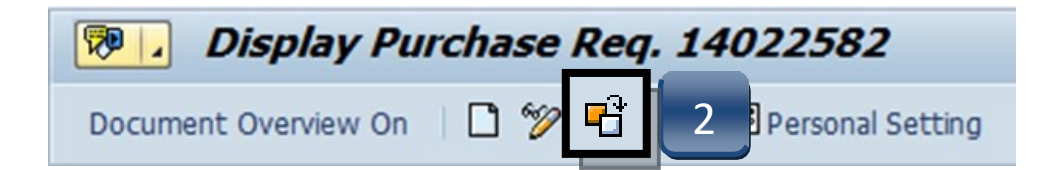

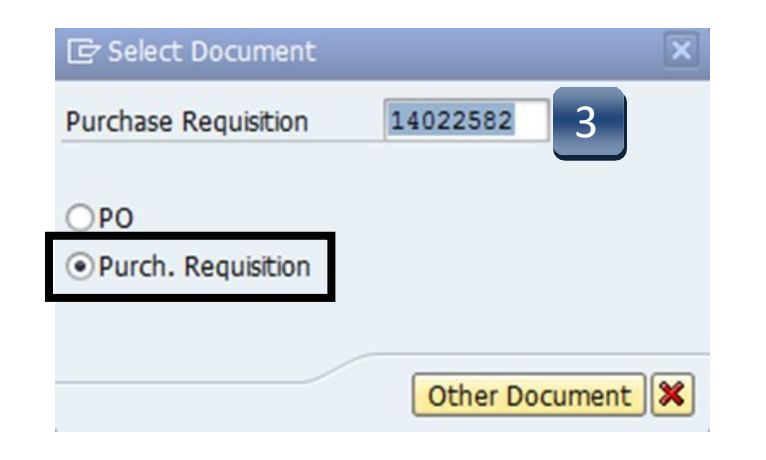

# Check Requisition Status

- **STEP 4:** Navigate down to the **Release Strategy** tab.
- **STEP 5:** Use the navigation arrows to move between lines and check their status. All lines must complete the workflow and have green checks in their Status column before a Purchase Order will be issued.

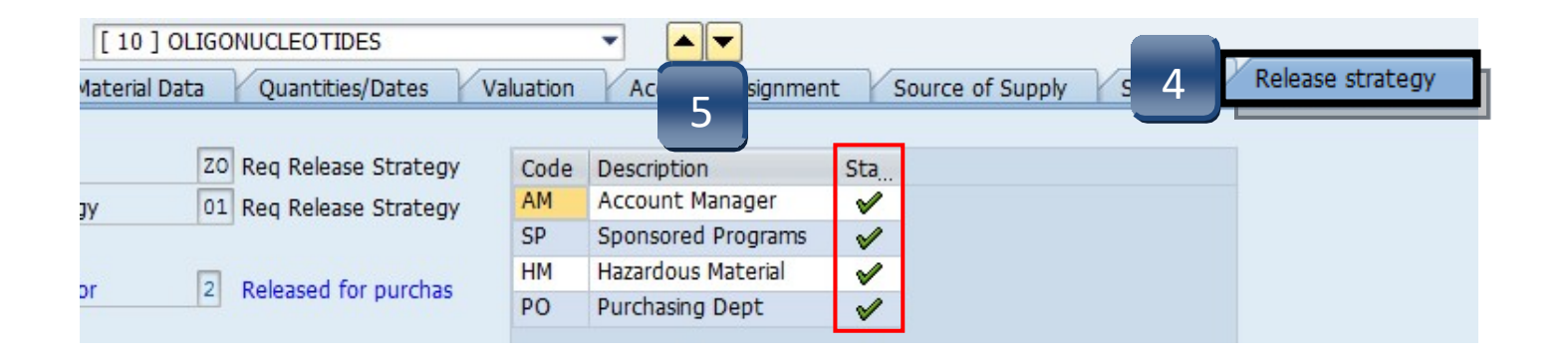

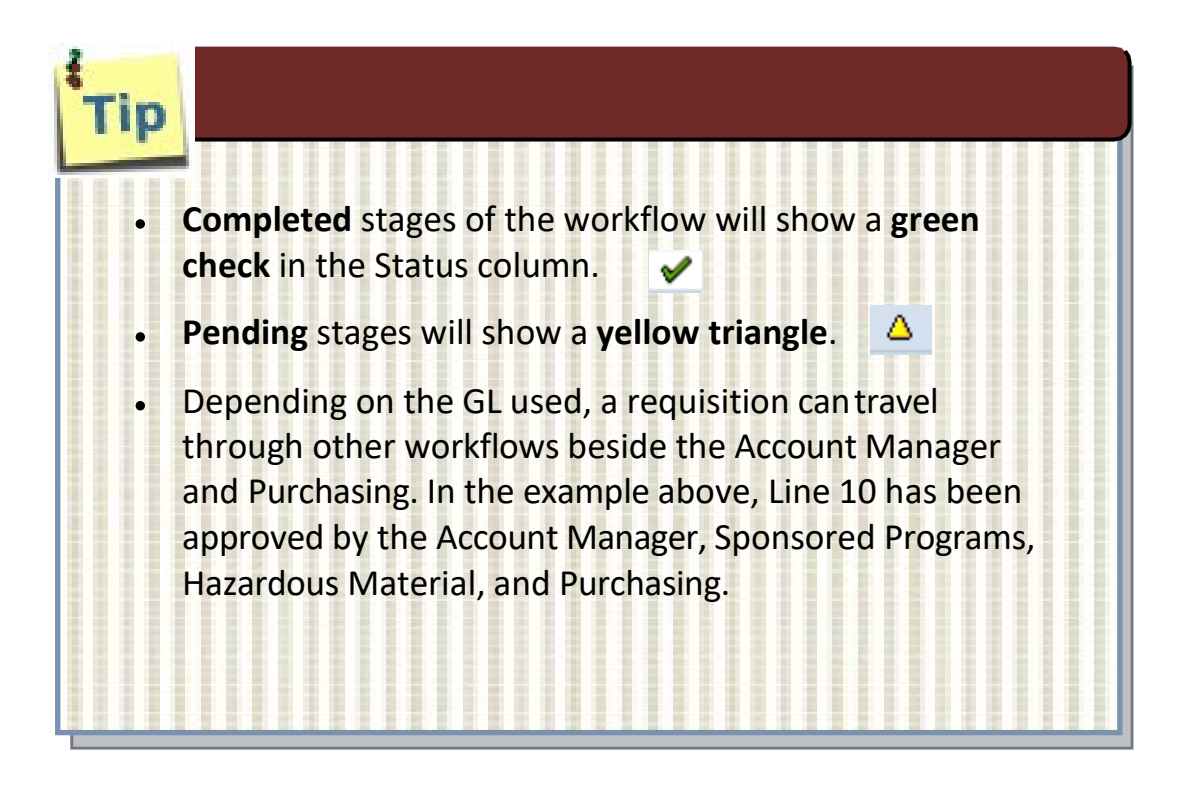

# Check Requisition Status

**If a Purchase Order has been issued for a requisition, it can be found in the STATUS tab under the Purchasing. Doc. column**

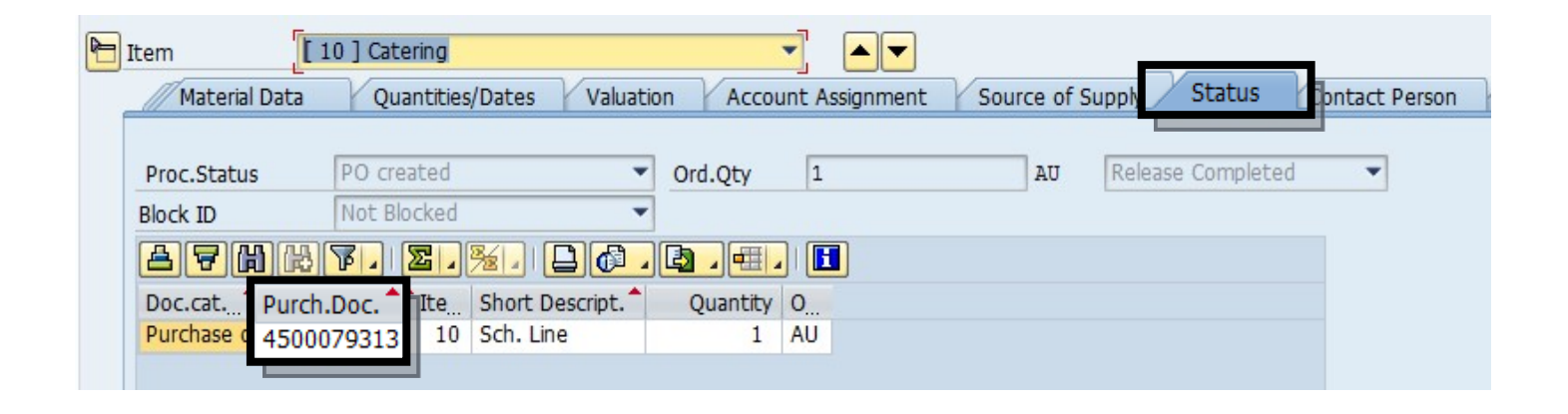

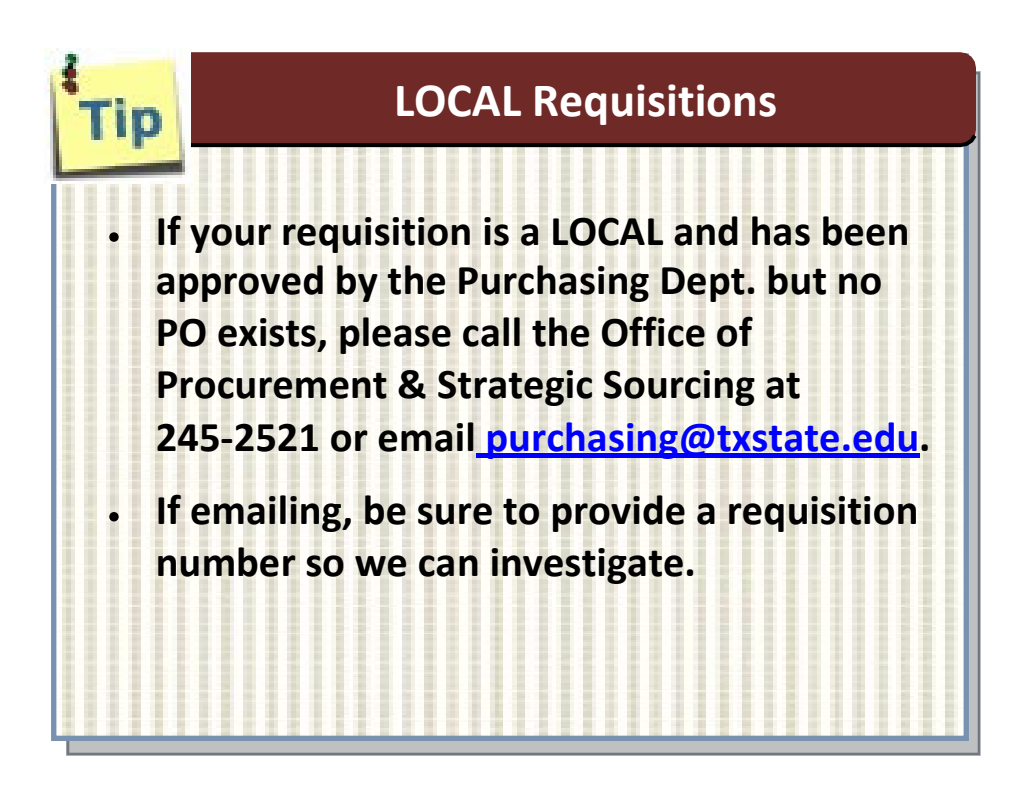

## Approve or Reject Requisition

- <span id="page-52-0"></span>**STEP 1:** Go into **SAP Web portal** and select the **Worklist** tab.
- **STEP 2:** Select **AM Release** task to process. You will see the requisition number and line in the Subject line.
- **STEP 3:** Follow **Approve** or **Reject** steps (pages 8.02 8.03).
- **STEP 4:** Following task completion, click **Refresh** to see the task removed from your worklist

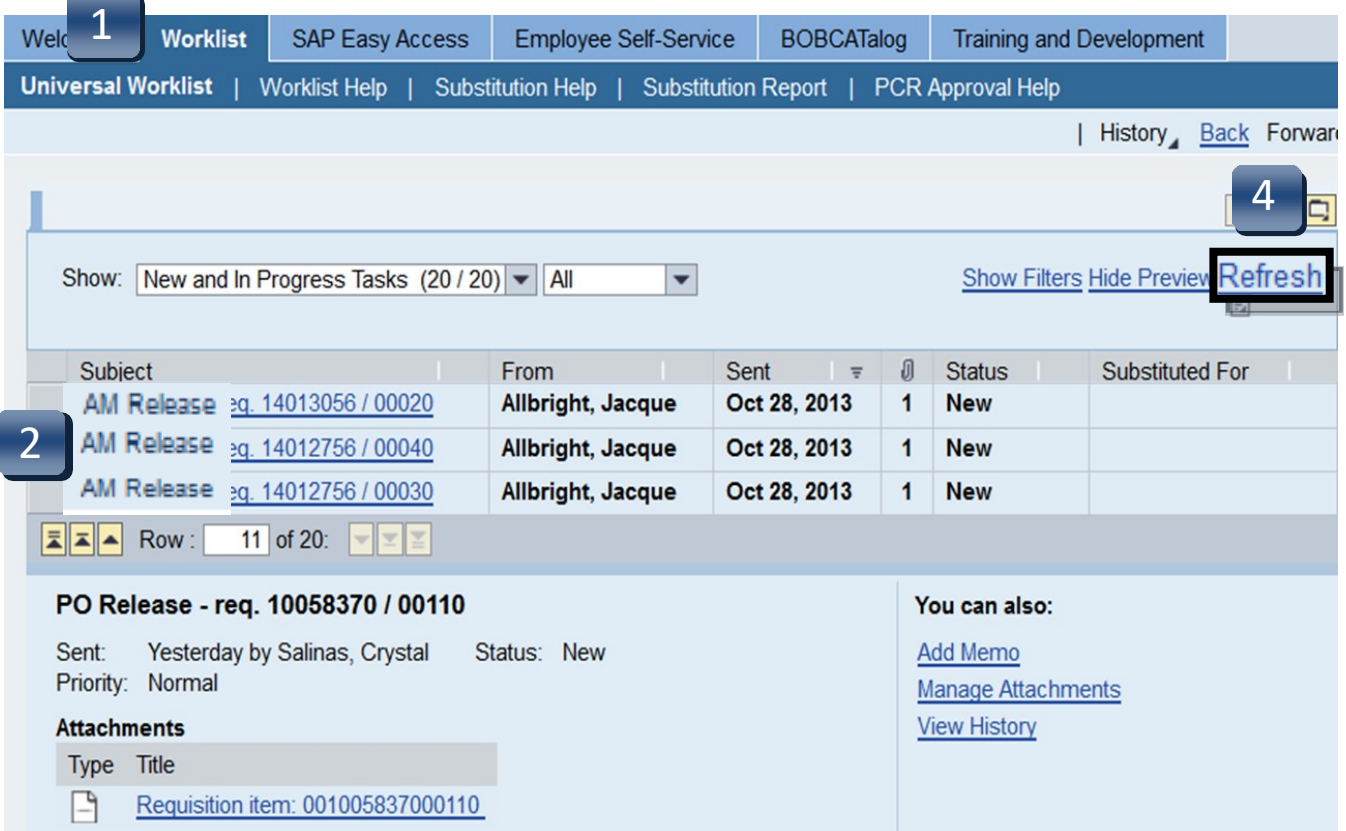

# Approve or Reject Requisition

## APPROVE

- **STEP 1:** Verify accuracy of requisition including storage location, goods receipt, tracking number,etc.
- **STEP 2:** Click **Account Assignment** or **Limits** (if Limit Framework requisition) tab to review accuracy of accountinformation.
- **STEP 3:** Select **Release Strategy** tab to continue with the release.
- **STEP 4:** Click **green check with pencil** to release. Repeat **STEPS 1-4** for each line.
- **STEP 5:** Click **Save**.

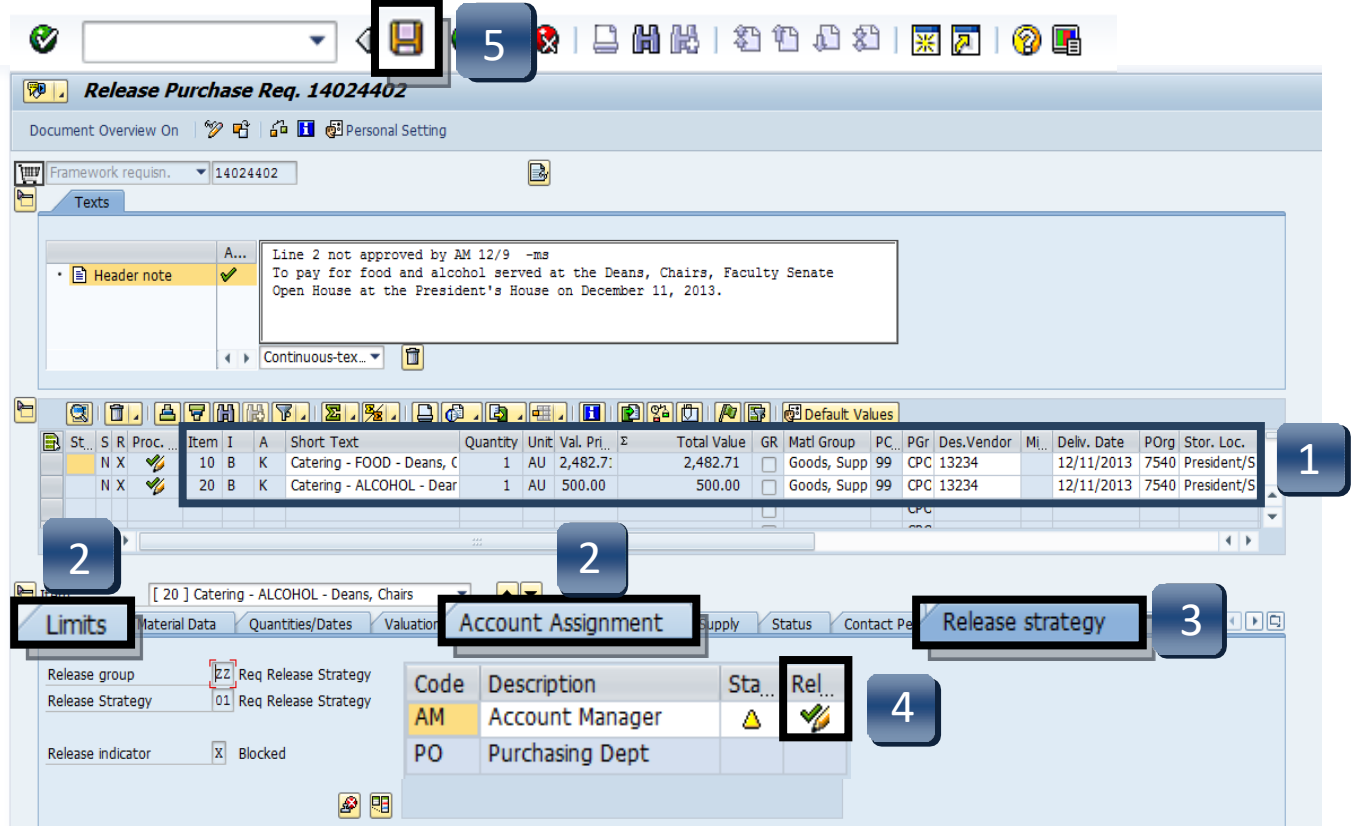

# Approve or Reject Requisition

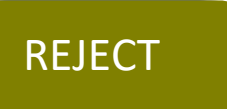

- **STEP 1:** Select **Release Strategy** tab**.**
- **STEP 2:** Click **Reject** button.
- **STEP 3:** Enter appropriate comments to requisitioner in the **Header note** section. The requisitioner will use these comments when correcting the requisition.
- **STEP 4:** Click **Save**.

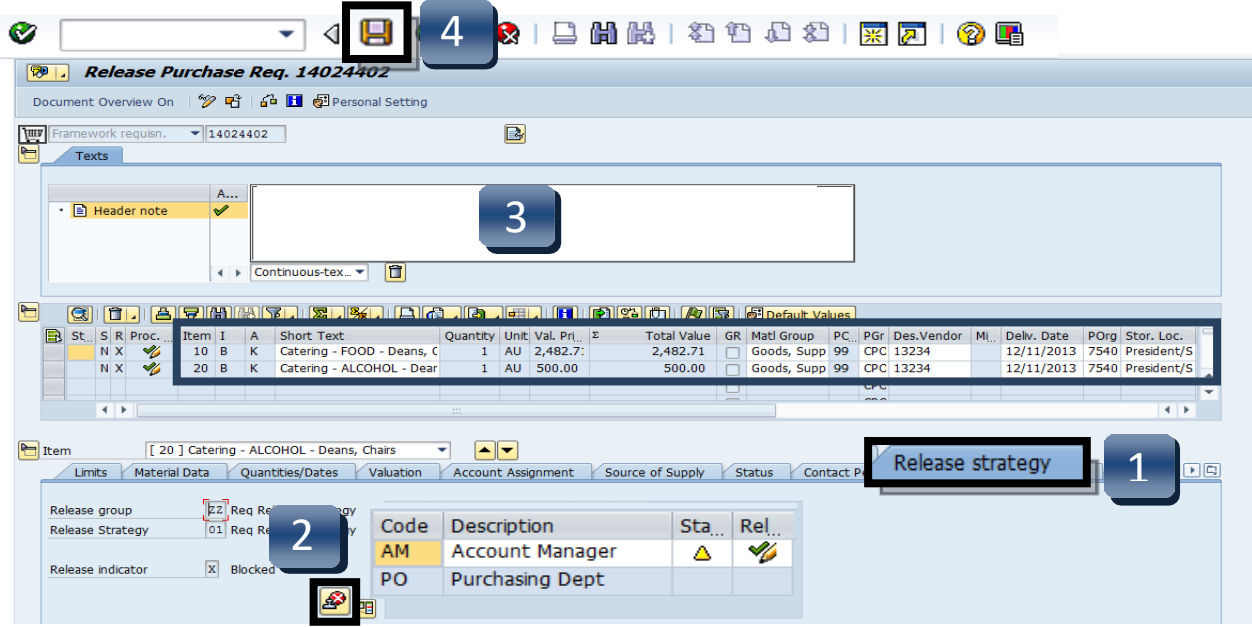

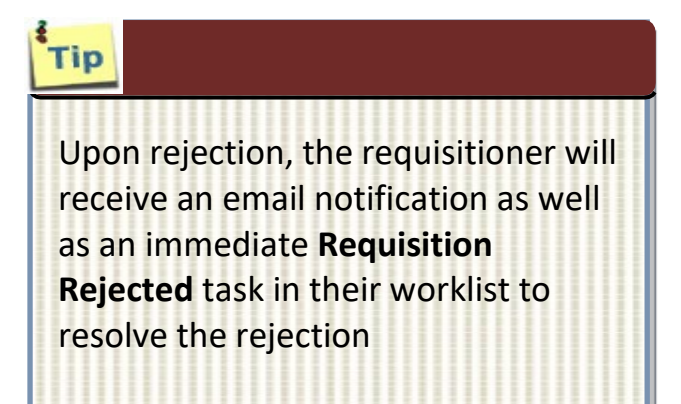

# Correct a Rejected Requisition

- <span id="page-55-0"></span>**STEP 1:** Go into **SAP Web portal** and select the **Worklist** tab.
- **STEP 2:** Select **Requisition Rejected** task to process. You will see the requisition number and line in the task description.
- **STEP 3:** Follow **Correction** steps on next page.
- **STEP 4:** Following task completion, click **Refresh** to see the task removed from your worklist.

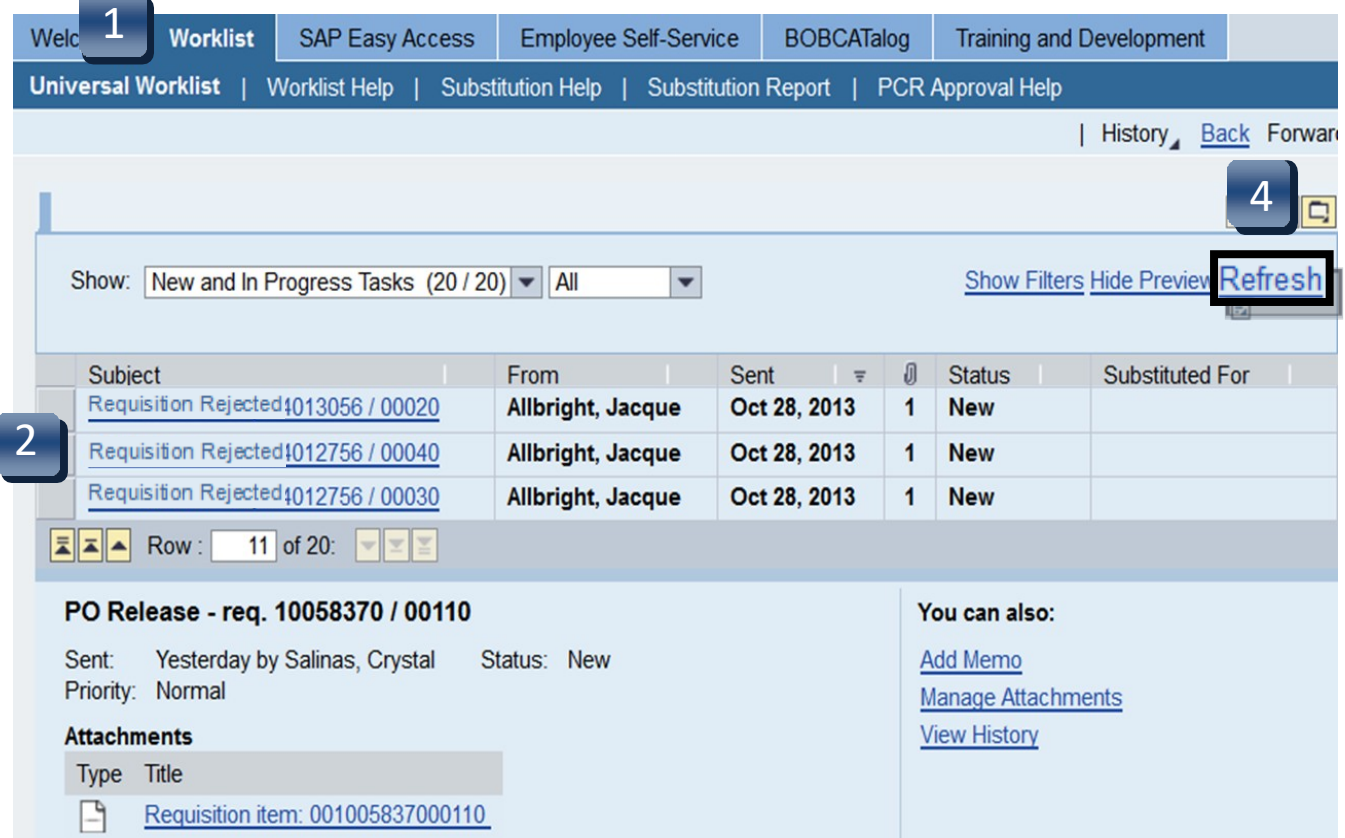

## Correct a Rejected Requisition

### **STEP 3 CORRECTION STEPS:**

To fix all items that caused requisition rejection:

- **A.** Click button to cancel the rejection.
- **B.** Follow message instructions in the **Header Notes**.
- **C.** Make changes as directed or delete line to cancel.
- **D.** Click **Save**. (Requisition will re-route to the Account Manager responsible for approval.)
- **E.** Click **Complete Work Item** in the pop-up window tocomplete this task and close. **Cancel** will retain the task.
- **STEP 4:** Following task completion, click **Refresh** to see the task removed from your worklist. (See previous page.)

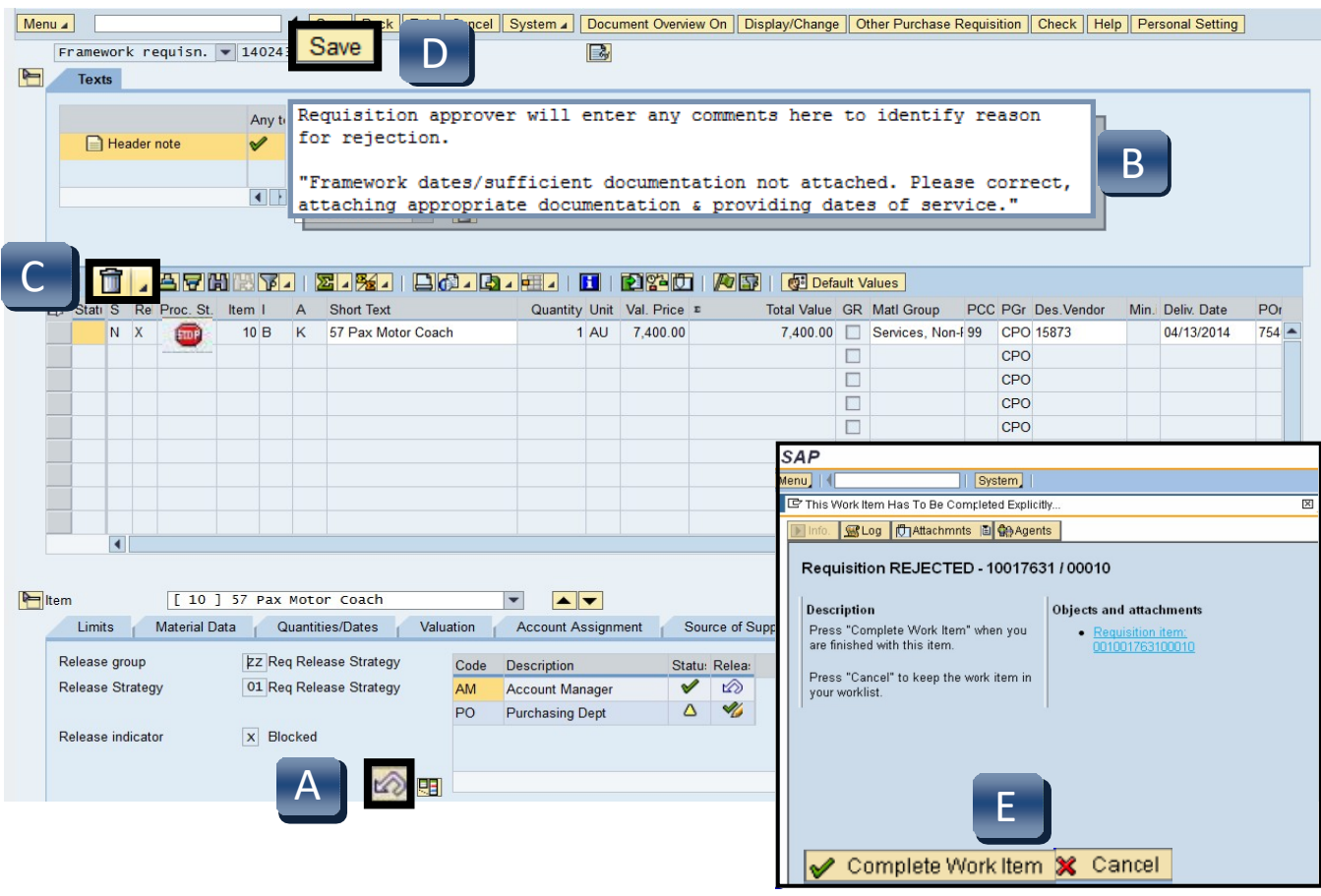

## Review and Print Purchase Orders

**When a Purchase Order is created, a** *Purchase Order Created* **workflow task will route to the SAP Portal Worklist of the requisition creator. Requisition creators will be sent hourly emails to notify them that a New Workflow has been delivered to their worklist.**

### **STEP 1:** Go into **SAP Web portal** and select the **Worklist** tab.

### **STEP 2:** Select **Purchase Order Created** task to process.

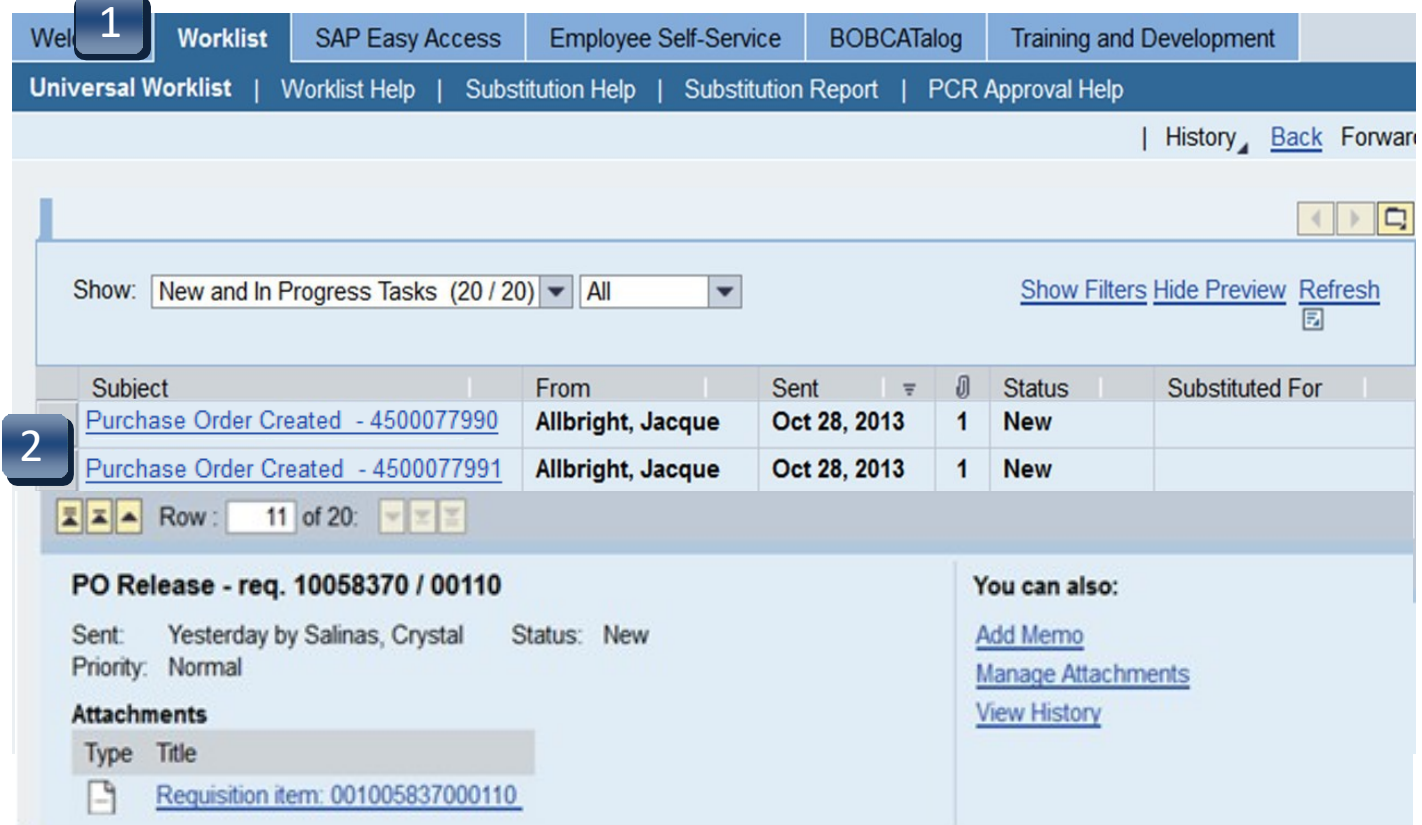

## Review and Print Purchase Orders

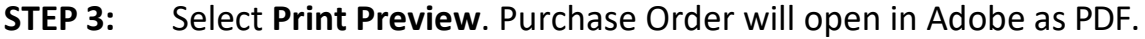

- **STEP 4:** Review the purchase order and select **Print**. If any information is incorrect, please contact the Purchasing Office at **245-2521** or [purchasing@txstate.edu.](mailto:purchasing@txstate.edu)
- **STEP 5:** Click **Save As** from the File menu to save a PDF copy to your computer for your records. Close PDF.
- **STEP 6:** Select **Back** when finished to return to the prior screen.
- **STEP 7:** Select **Back** again to return to the worklist.

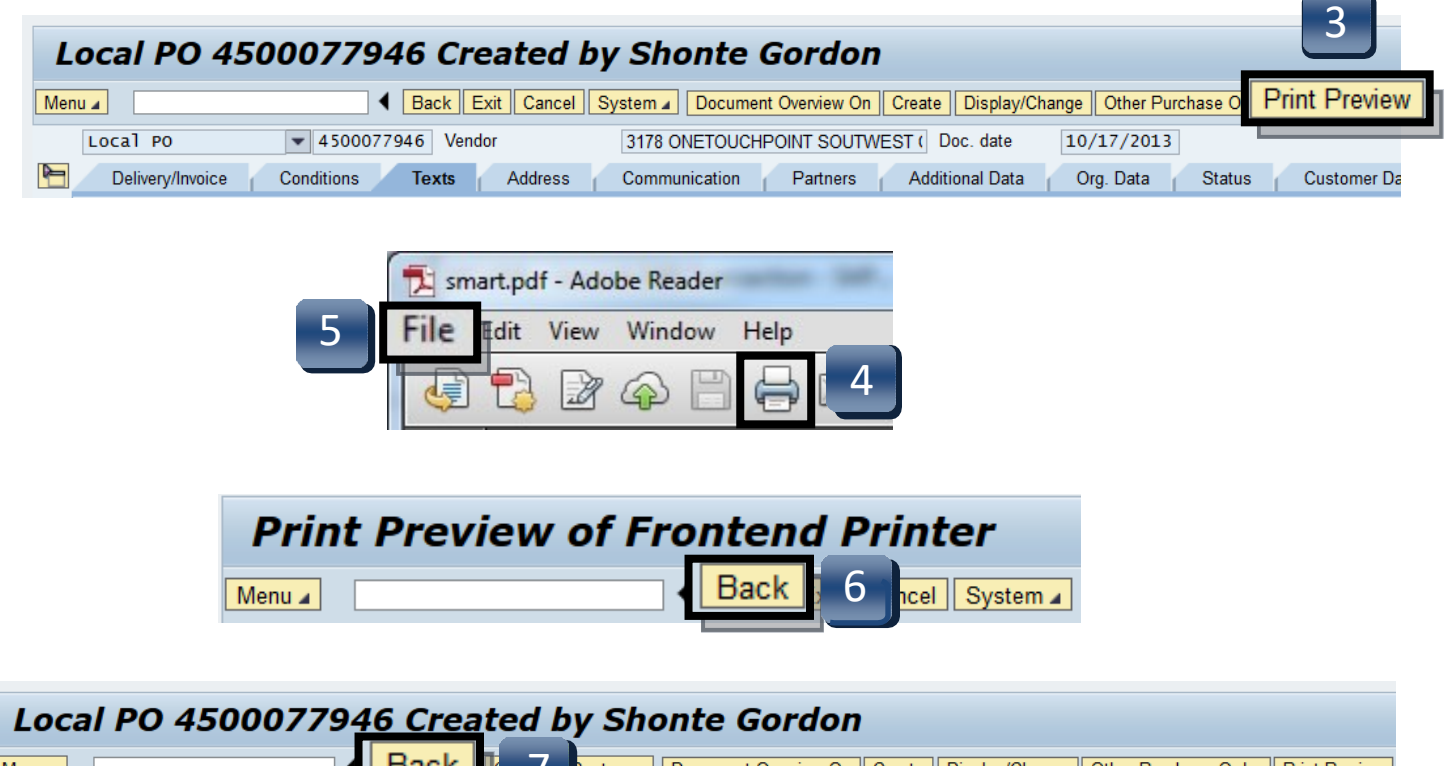

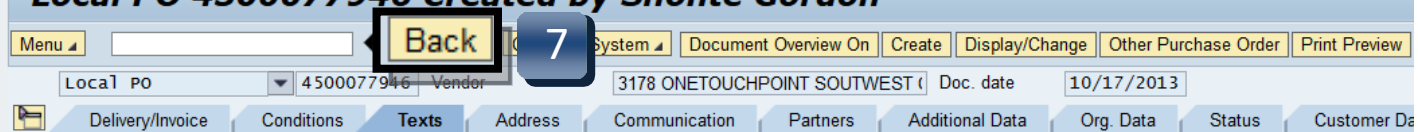

## Review and Print Purchase Orders

- **STEP 8:** Select **Complete Work Item** to complete this task, then **Close**.
- **STEP 9:** Following task completion, click **Refresh** to see the task removed from your worklist.

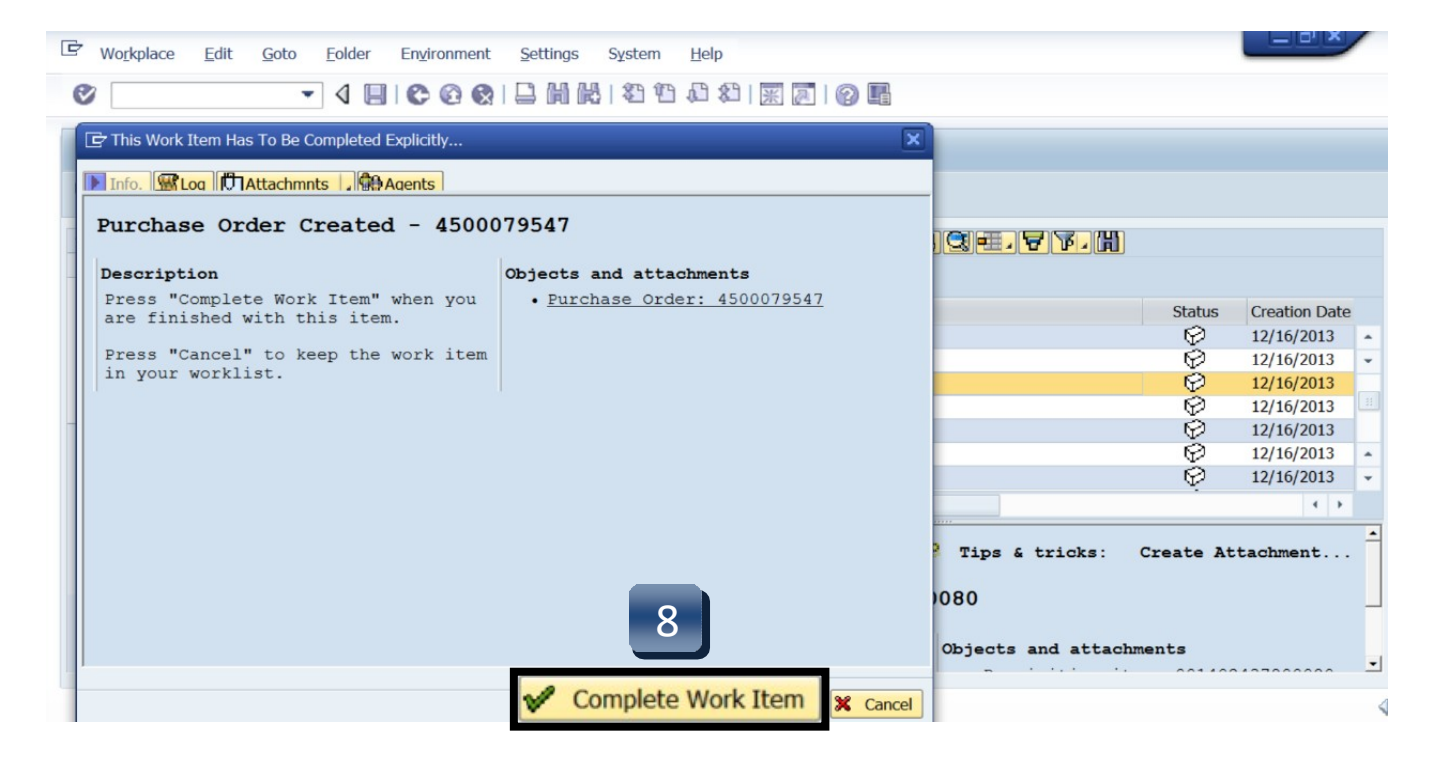

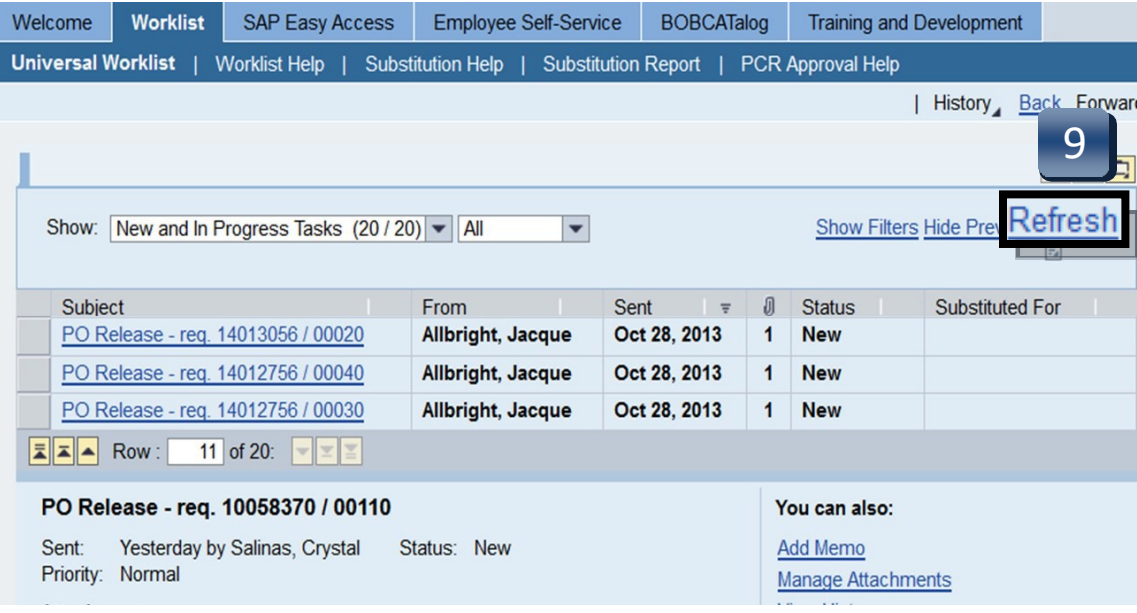

## Copy a Requisition

- <span id="page-60-0"></span>**STEP 1:** Enter transaction code **ME51N** in main menu search field. Press **Enter** on your keyboard.
- **STEP 2:** Select **Document Overview On**.
- **STEP 3:** Click green check button.

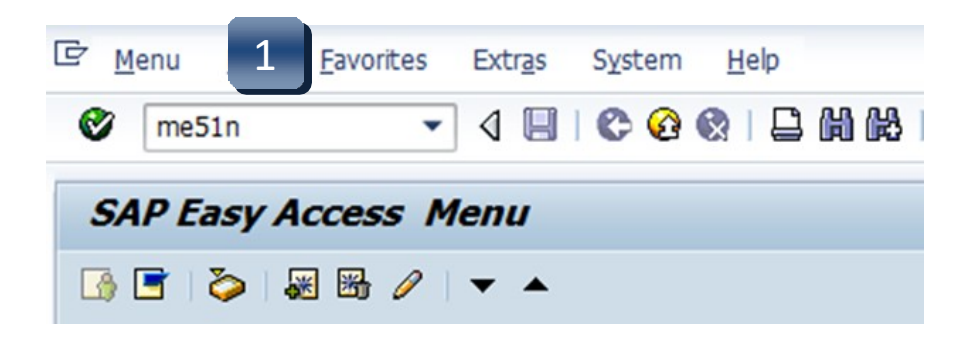

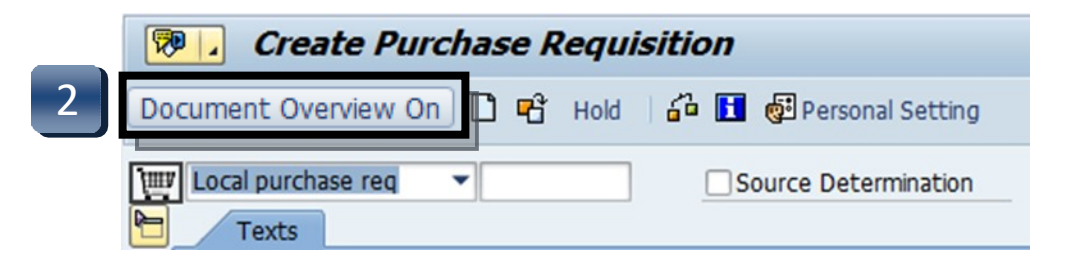

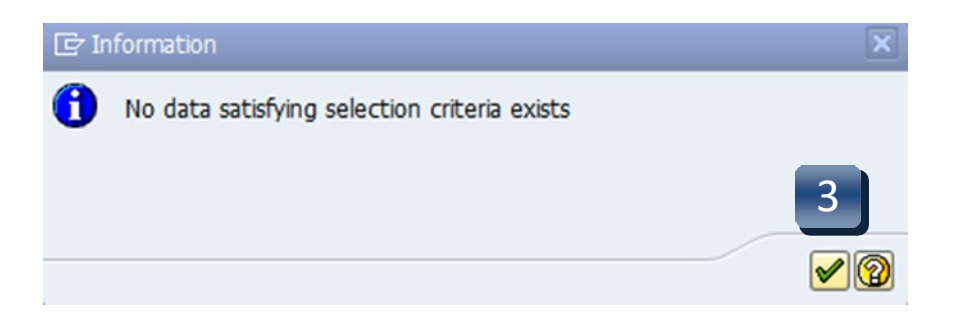

# Copy a Requisition

- **STEP 4:** Click **Selection Variant** (blue/yellow/red flower), then **Purchase Requisitions**.
- **STEP 5:** Enter requisition number to be copied in the **Purchase RequisitionNumber** field.
- **STEP 6:** Click **Execute**.

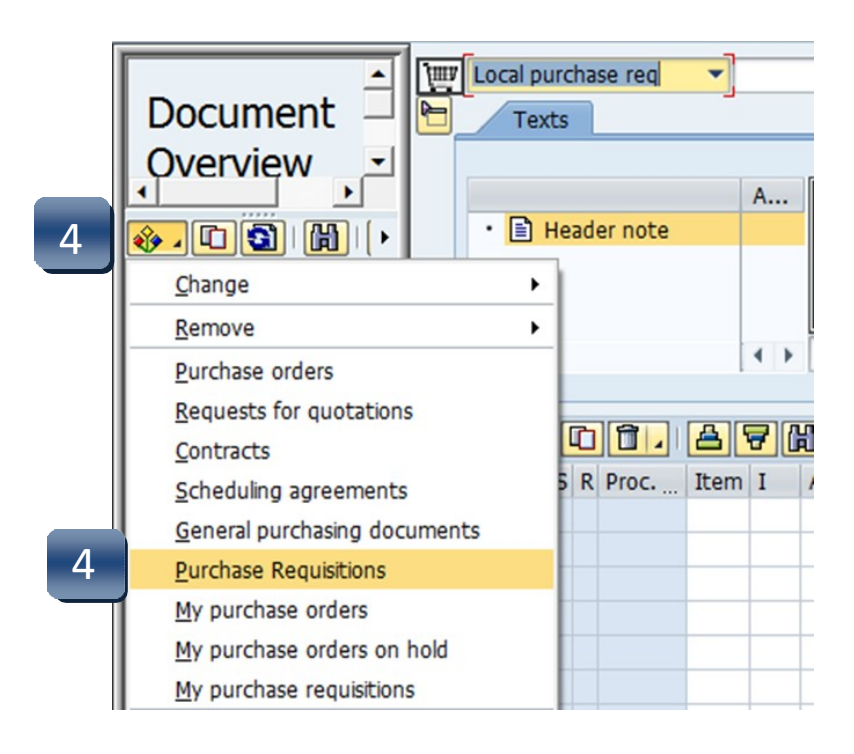

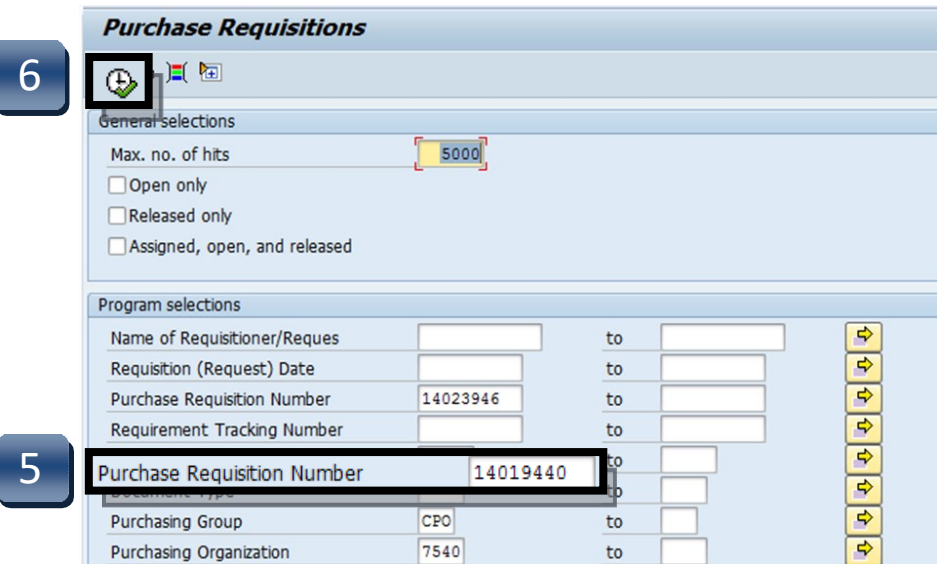

## Copy a Requisition

**STEP 7:** Select requisition number in the Document Overview pane.

### **STEP 8:** Click **Adopt**.

The copied requisition should now appear in the Create Purchase Requisition screen. Double-check entries to make sure everything is correct, and make any necessary changes. Review the account information, especially the fiscal year. **Header notes are not copied into the new requisition.**

**STEP 9:** Click **Save**. New requisition number will be generated in the lower left corner.

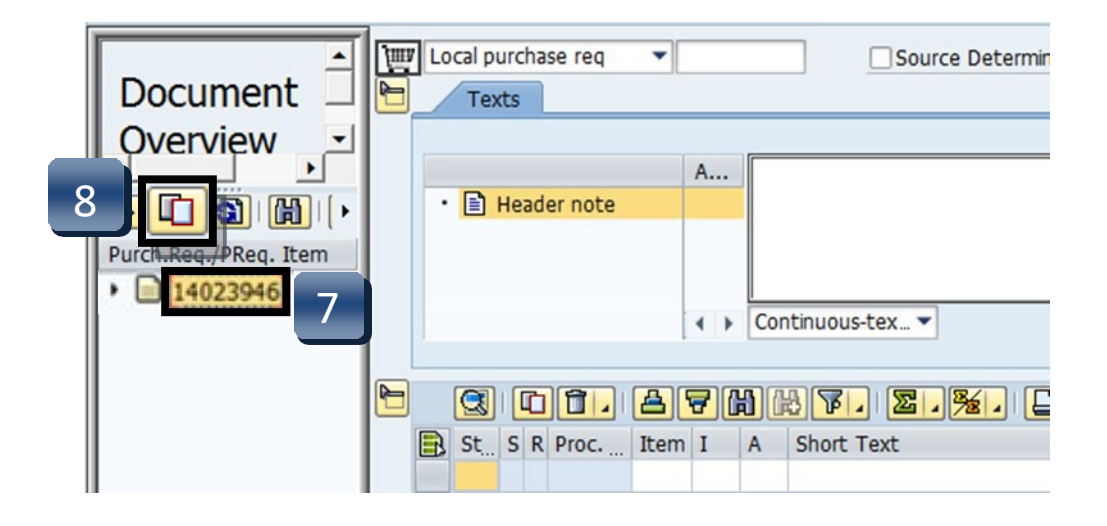

## Tip

If the requisition to be copied contains *deleted* items, **DO NOT** copy them to the new requisition.

Select the active lines by clicking the black arrow pointing to the requisition number, then the black sun next to the line number, and proceed to **STEP 8.**

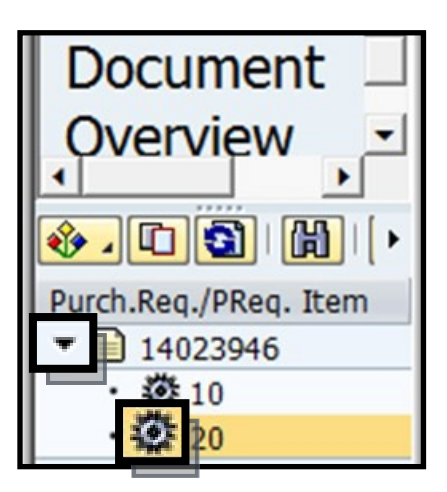

### **Consult the flowchart below to view the full Requisition to Check process:**

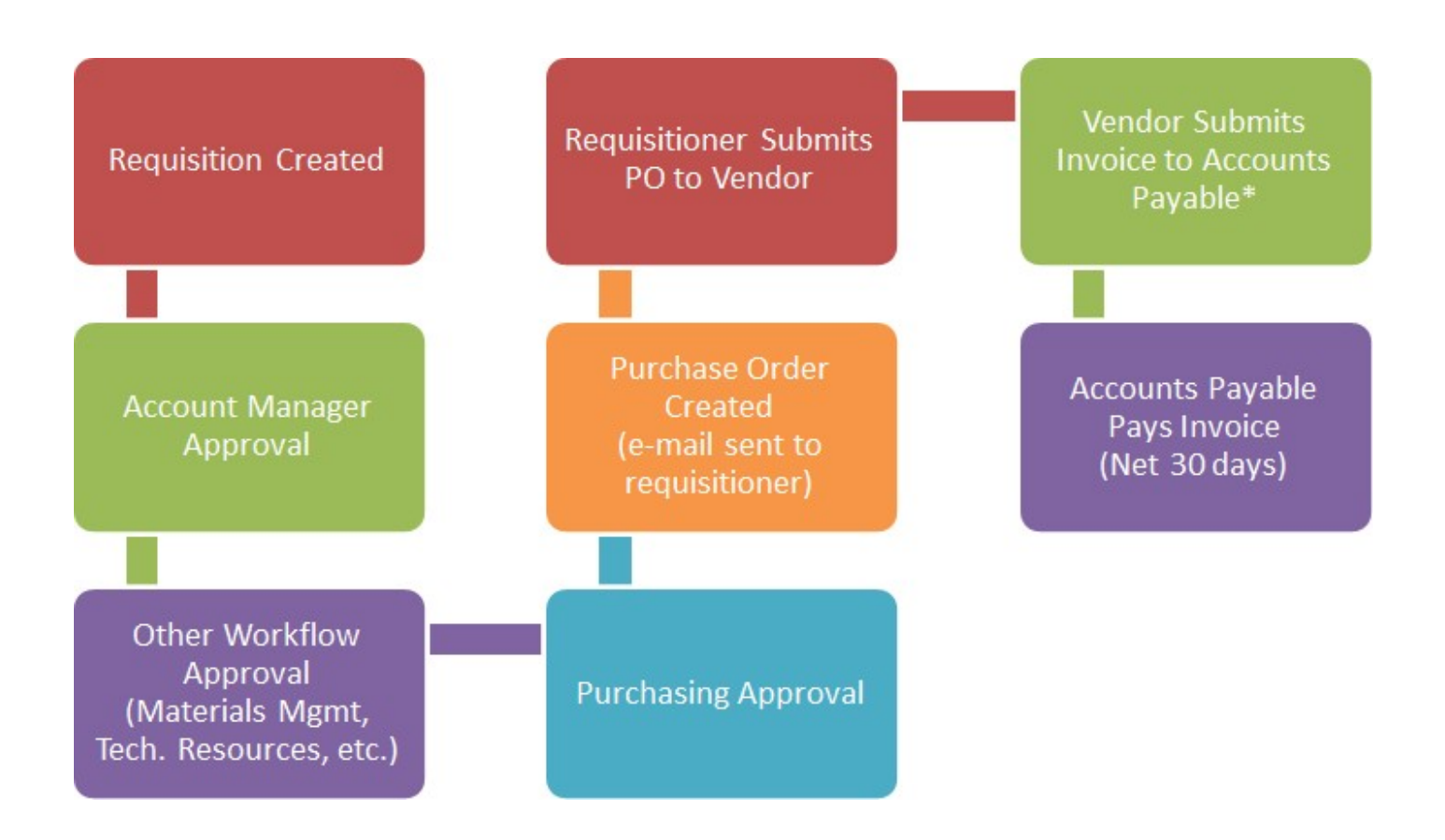

**\*Some vendors will send the invoice directly the department. If you receive an invoice from a vendor, you are responsible for getting this invoice to Accounts Payable so the bill can be paid timely.**